# **Monitor Dell E2417H Przewodnik użytkownika**

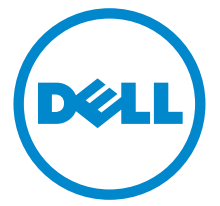

**Model: E2417H Numer identyfikacyjny modelu: E2417Hb**

# **Uwagi, Ostrzeżenia i Przestrogi**

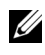

**UWAGA:** UWAGA oznacza ważną informację, która może pomóc w lepszym wykorzystaniu komputera.

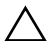

**OSTRZEŻENIE: OSTRZEŻENIE wskazuje na możliwość uszkodzenia urządzenia lub utratę danych w przypadku postępowania niezgodnie z instrukcjami.**

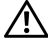

**PRZESTROGA: PRZESTROGA oznacza potencjalną możliwość uszkodzenia majątku, obrażeń osobistych lub śmierci.**

**2019 - 04 Rev. A03**

**Copyright © 2016-2019 Dell Inc. Wszelkie prawa zastrzeżone.** 

Ten produkt jest chroniony przez amerykańskie i międzynarodowe przepisy dotyczące ochrony praw autorskich i własności intelektualnej. Dell™ i logo Dell to znaki towarowe firmy Dell Inc. w Stanach Zjednoczonych i/lub innych jurysdykcjach. Inne znaki i nazwy wymienione w tym dokumencie mogą być znakami towarowymi ich właścicieli.

# **Spis treoci**

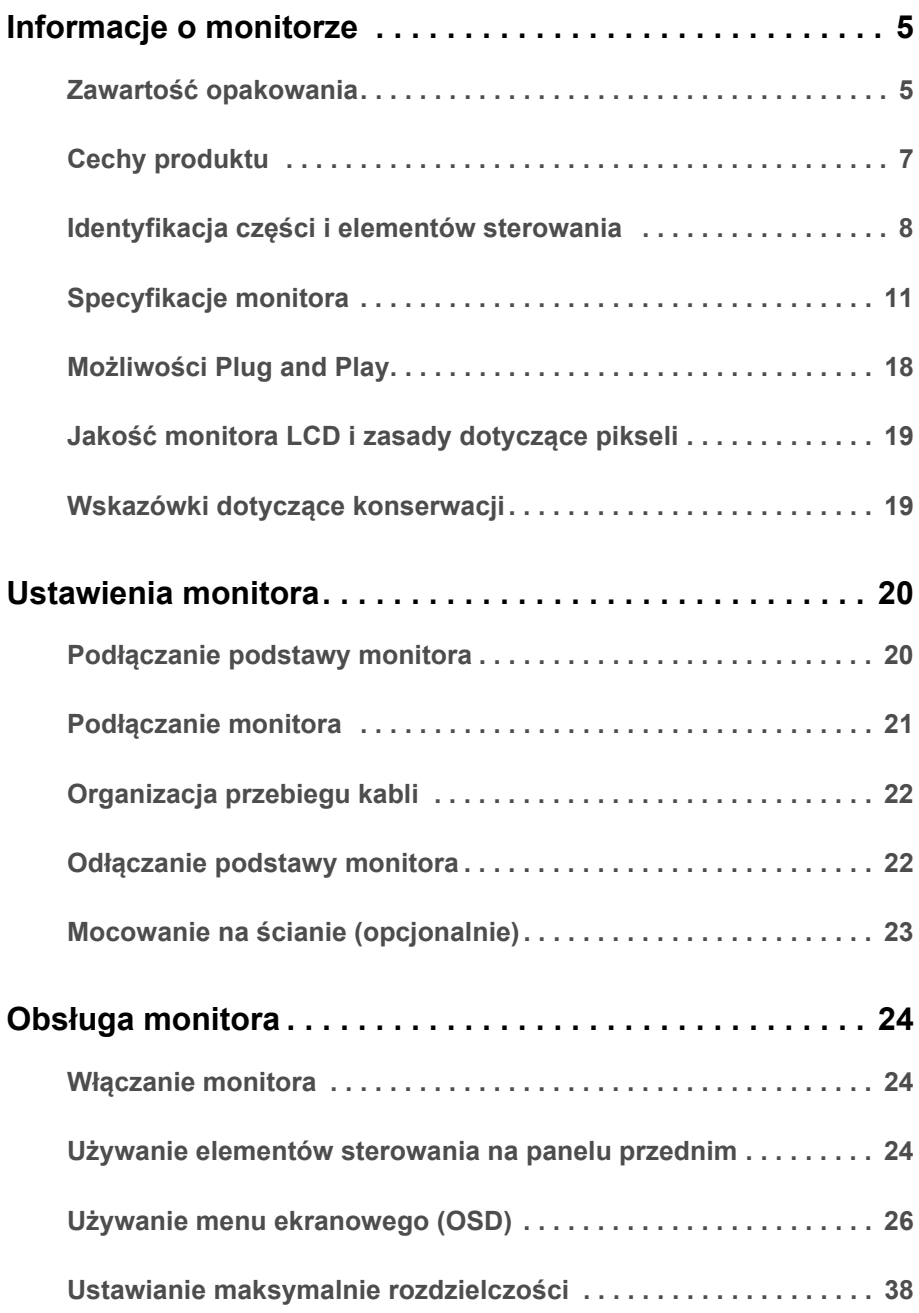

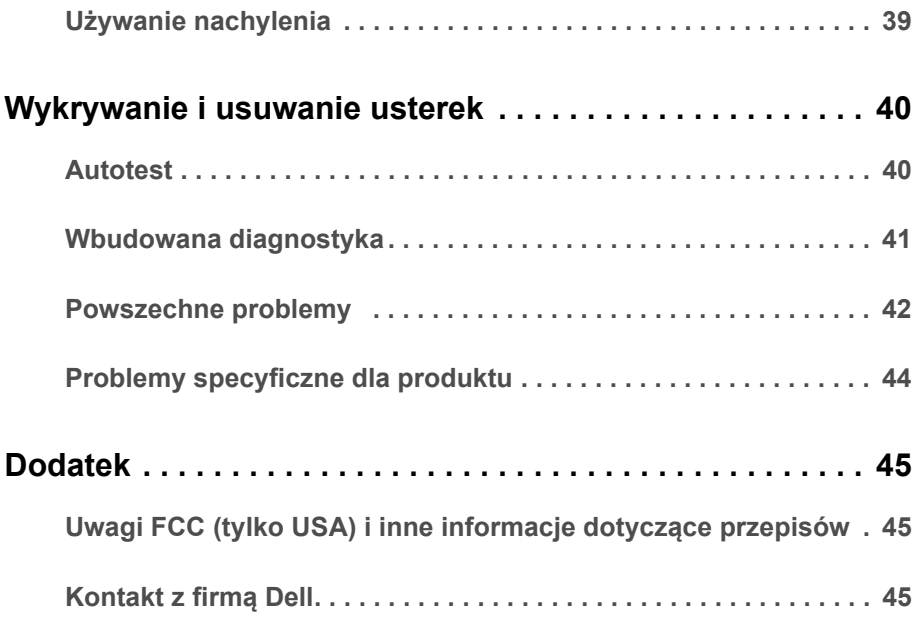

#### <span id="page-4-1"></span><span id="page-4-0"></span>**Zawartość opakowania**

Monitor jest dostarczany z następującymi, pokazanymi poniżej komponentami. Upewnij się, że otrzymane zostały wszystkie komponenty i [Kontakt z firm](#page-44-3)ą Dell, jeśli czegokolwiek brakuje.

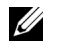

**UWAGA:** Niektóre elementy mogą być opcjonalne i mogą nie być dostarczone z monitorem. Niektóre funkcje i nośniki mogą być niedostępne w niektórych krajach.

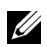

**UWAGA:** Aby zainstalować inny stojak, prosimy zwrócić się do odpowiedniej instrukcji konfiguracji stoiska instrukcje dotyczące instalowania.

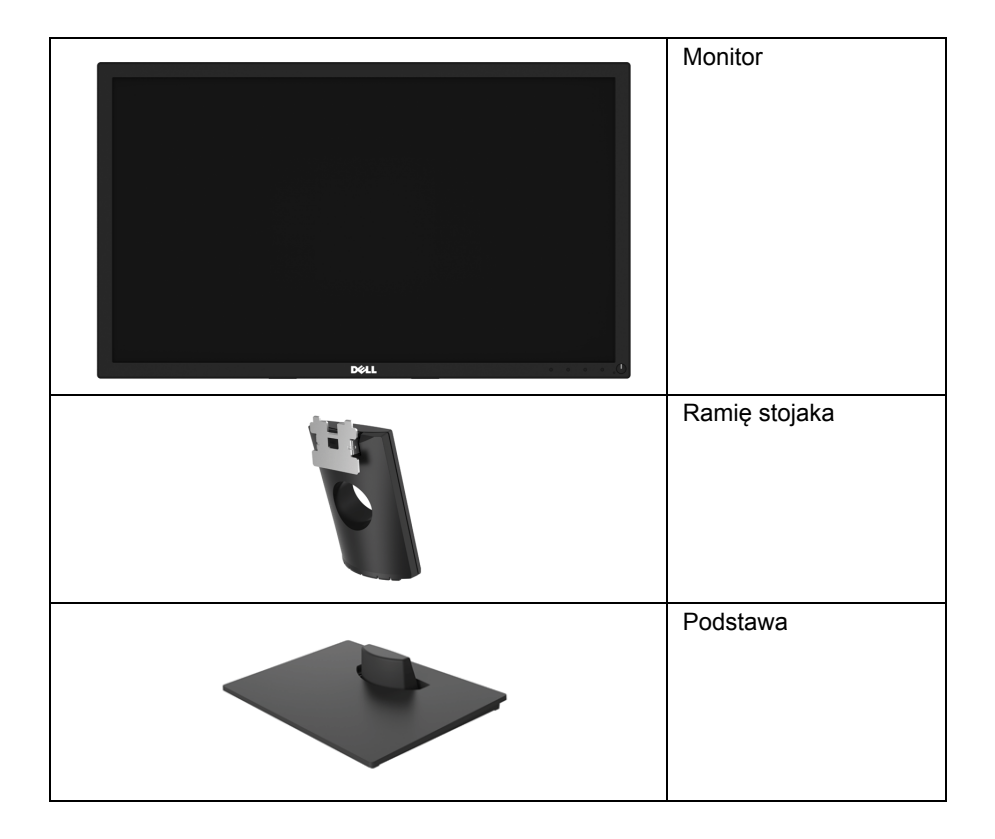

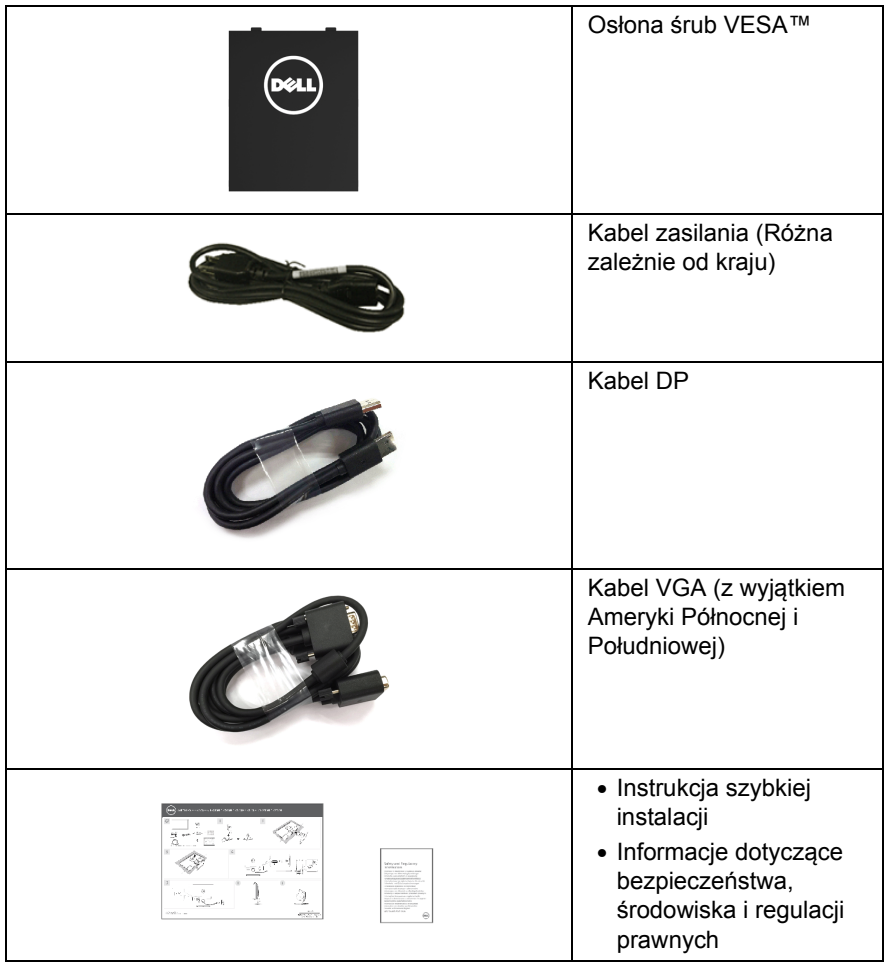

### <span id="page-6-0"></span>**Cechy produktu**

Monitor płaskoekranowy **Dell E2417H** posiada wyświetlacz ciekłokrystaliczny (LCD) na cienkowarstwowych tranzystorach (TFT) z aktywną matrycą i podświetleniem diodami LED. Funkcje monitora obejmują:

- **E2417H**: Wyświetlacz o 60,5 cm (23,8-calowym) obszarze wyświetlania (przekątna). Rozdzielczość: Do 1920 x 1080 poprzez VGA i DisplayPort z pełnoekranową obsługą niższych rozdzielczości.
- Funkcja regulacji pochylenia.
- Wyjmowany stojak oraz otwory montażowe Video Electronics Standards Association (VESA™) 100 mm umożliwiające elastyczne rozwiązanie mocowania.
- Połączenia cyfrowe za pośrednictwem złącza DisplayPort.
- Funkcja Plug and Play, jeżeli obsługiwana jest przez posiadany system.
- Regulację poprzez menu ekranowe (OSD) ułatwiające konfigurację i optymalizację ekranu.
- Gniazdo blokady zabezpieczenia.
- Możliwość obsługi aktywów.
- Wskaźnik energii pokazuje poziom zużycia energii przez monitor w czasie rzeczywistym.
- Zapewnia komfort dla oczu dzięki ekranowi z funkcją zapobiegania migotaniu i dzięki funkcji ComfortView, służącej do minimalizacji emisji niebieskiego światła.

### <span id="page-7-0"></span>**Identyfikacja części i elementów sterowania**

#### **Widok z przodu**

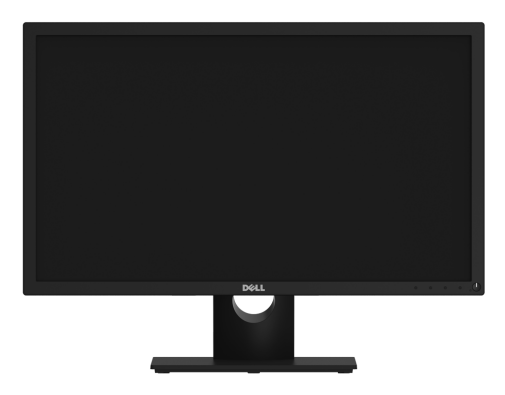

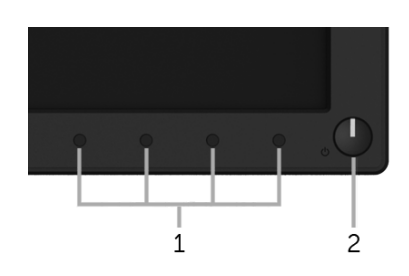

#### **Elementy sterowania na panelu przednim**

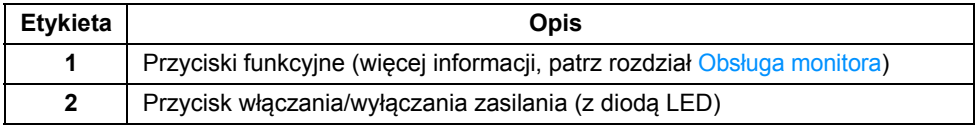

### **Widok z tyłu**

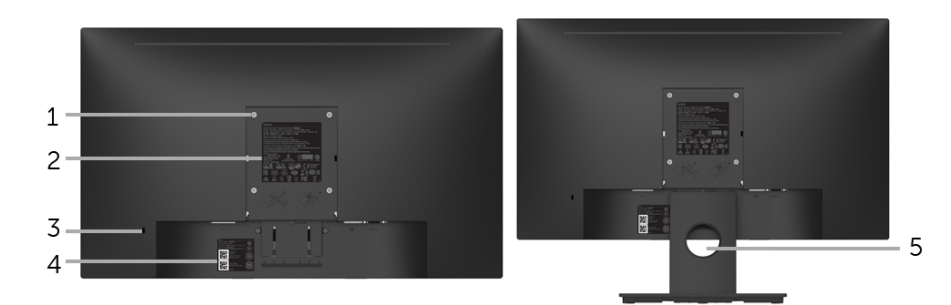

#### **Widok z tyłu ze stojakiem monitora**

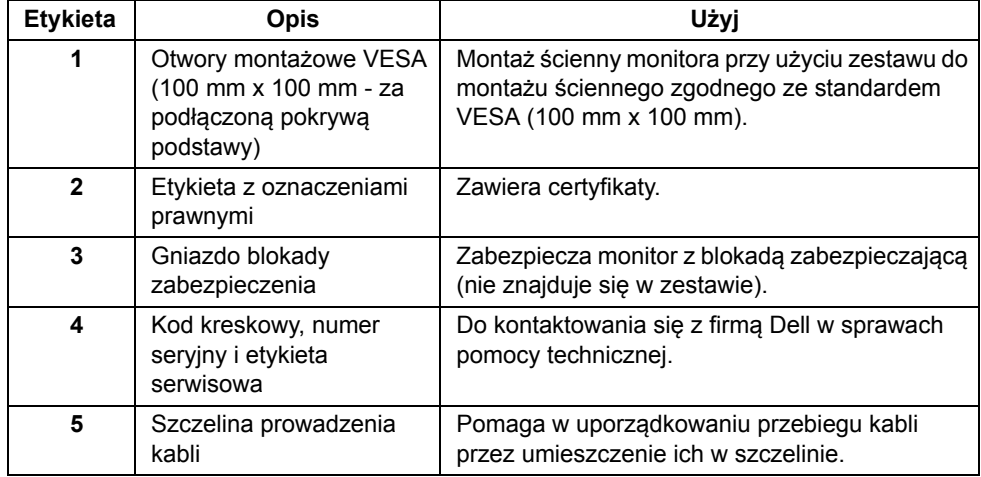

#### **Widok z boku**

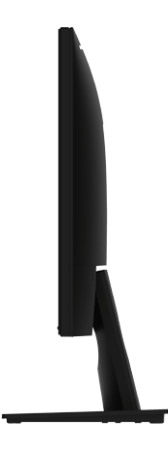

**Prawa strona**

**Widok z dołu**

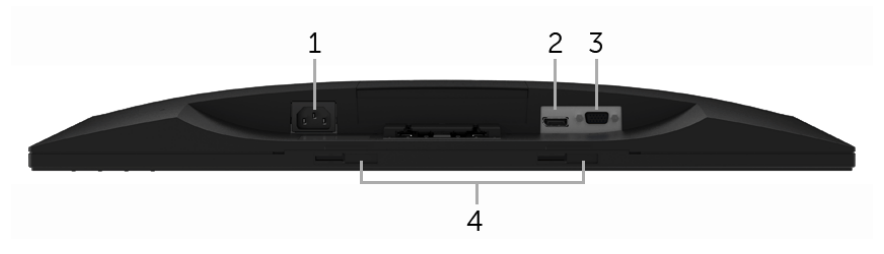

#### **Widok od dołu monitora bez stojaka**

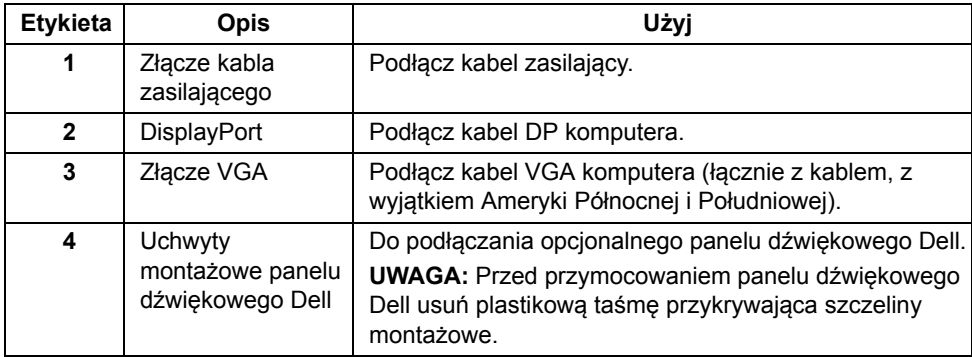

## <span id="page-10-1"></span><span id="page-10-0"></span>**Specyfikacje monitora**

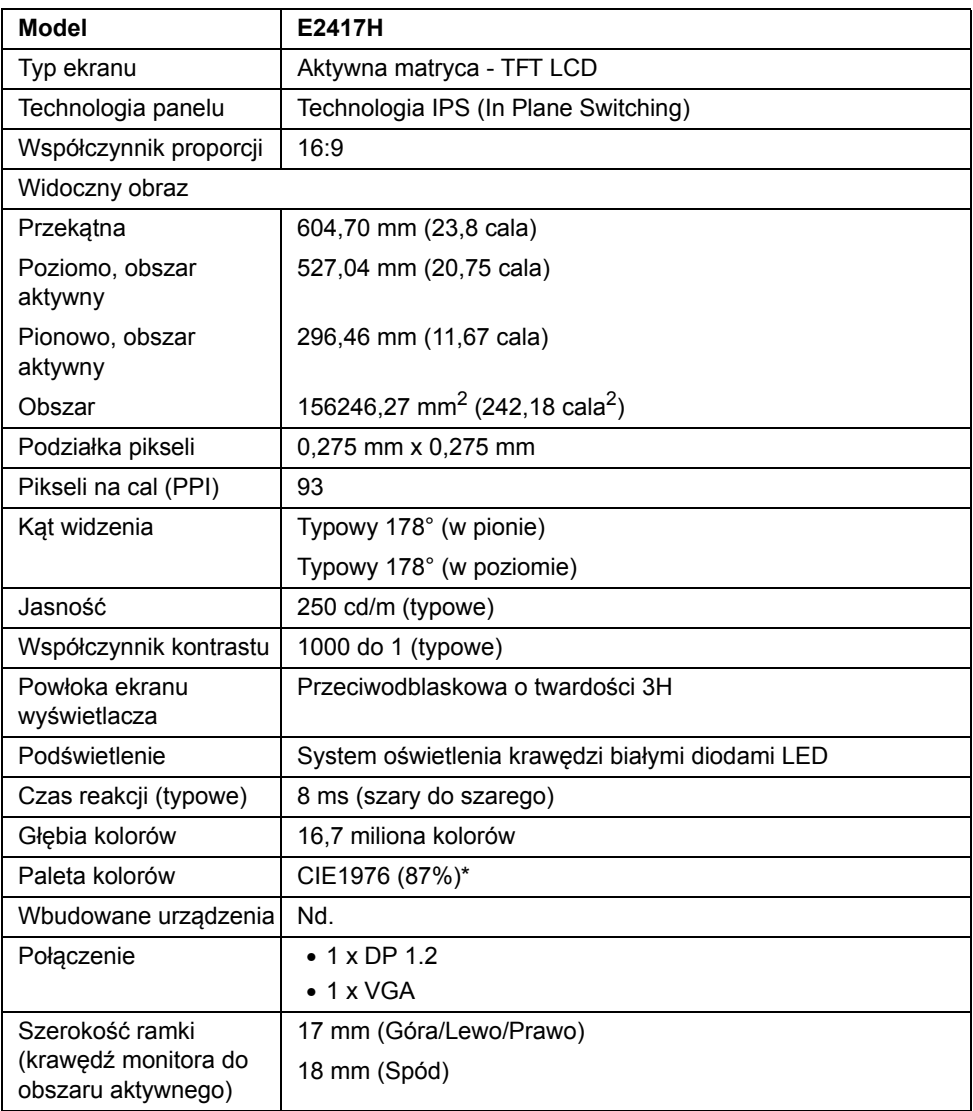

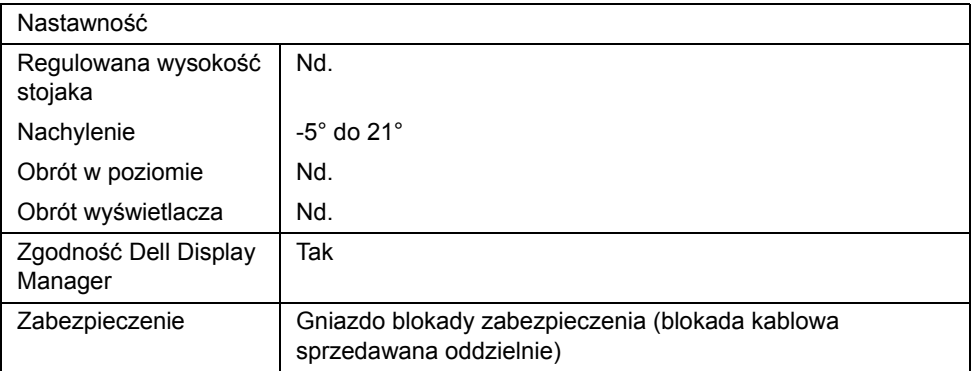

\* Paleta kolorów (typowa) została ustalona na podstawie standardowych testów CIE1976 (87% NTSC) i CIE1931 (72% NTSC).

#### **Specyfikacje rozdzielczości**

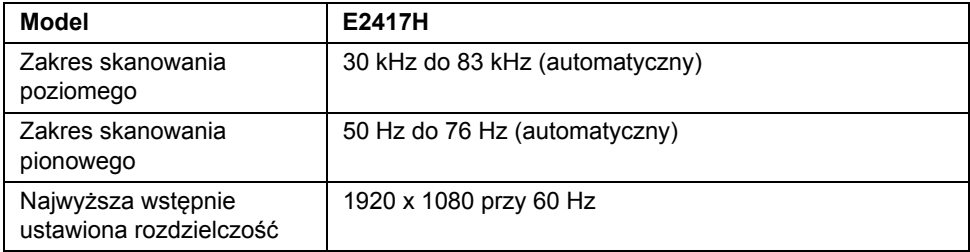

#### **Obsługiwane tryby video**

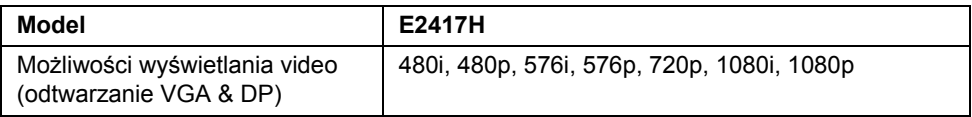

#### **Wstępne ustawienia trybów wyświetlania**

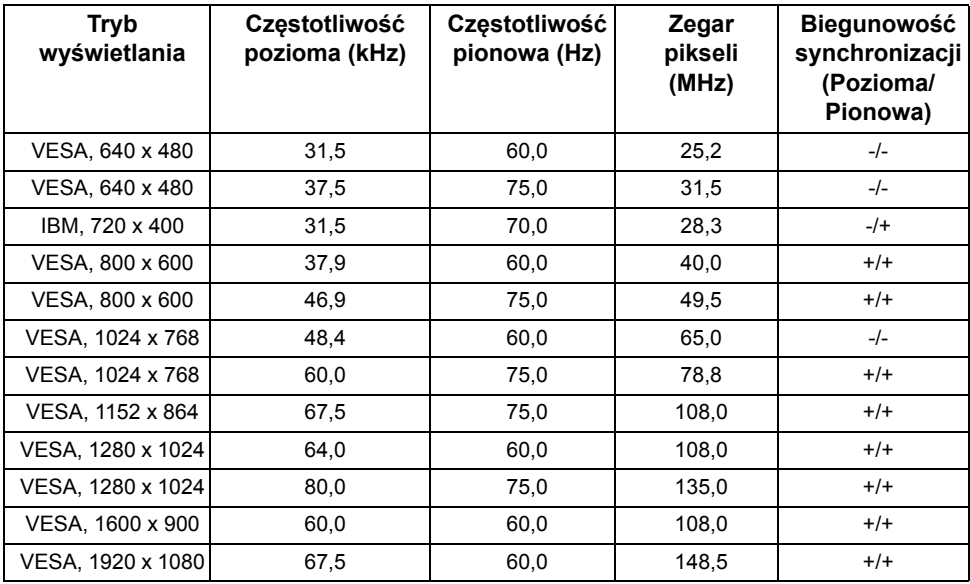

#### **Specyfikacje elektryczne**

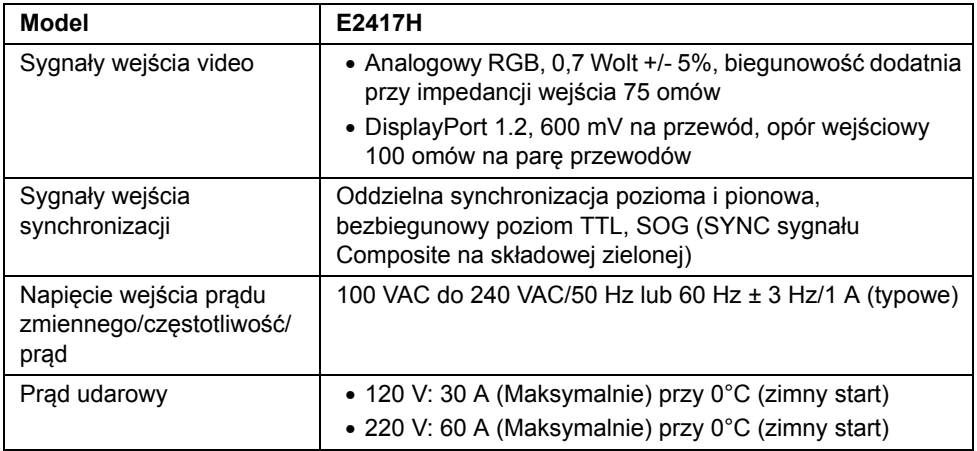

#### **Charakterystyki fizyczne**

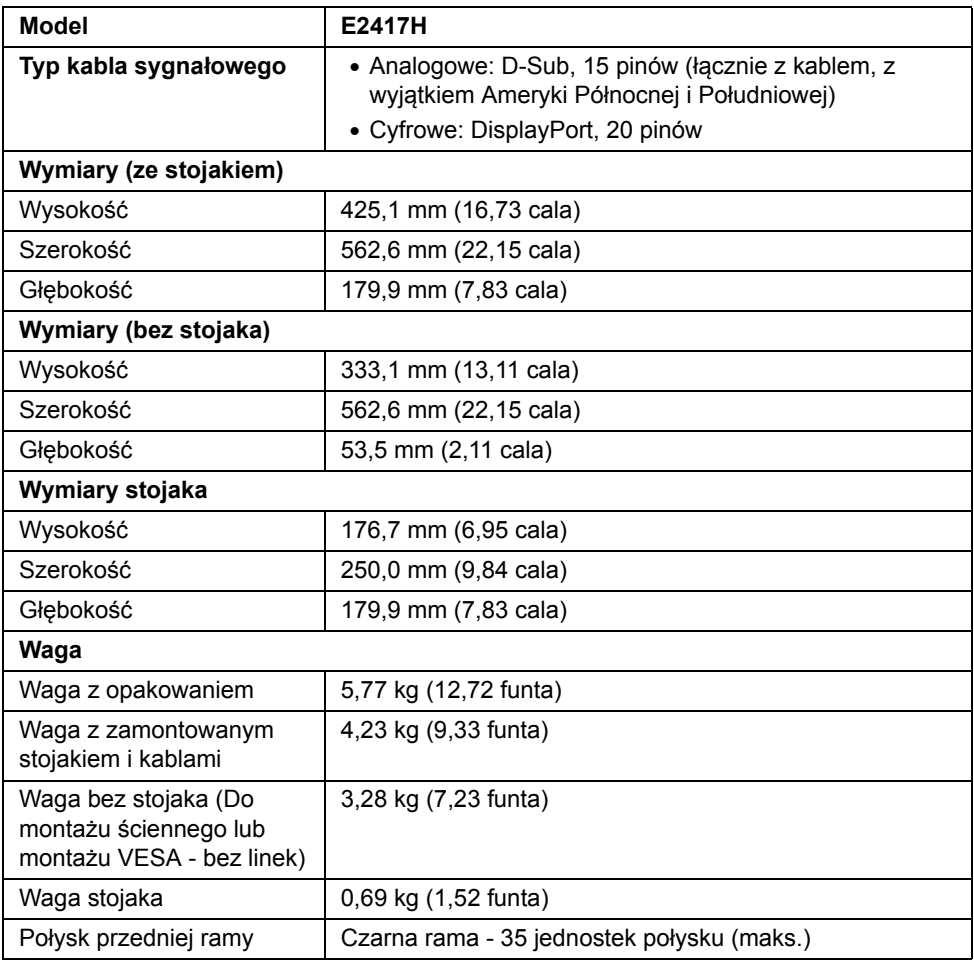

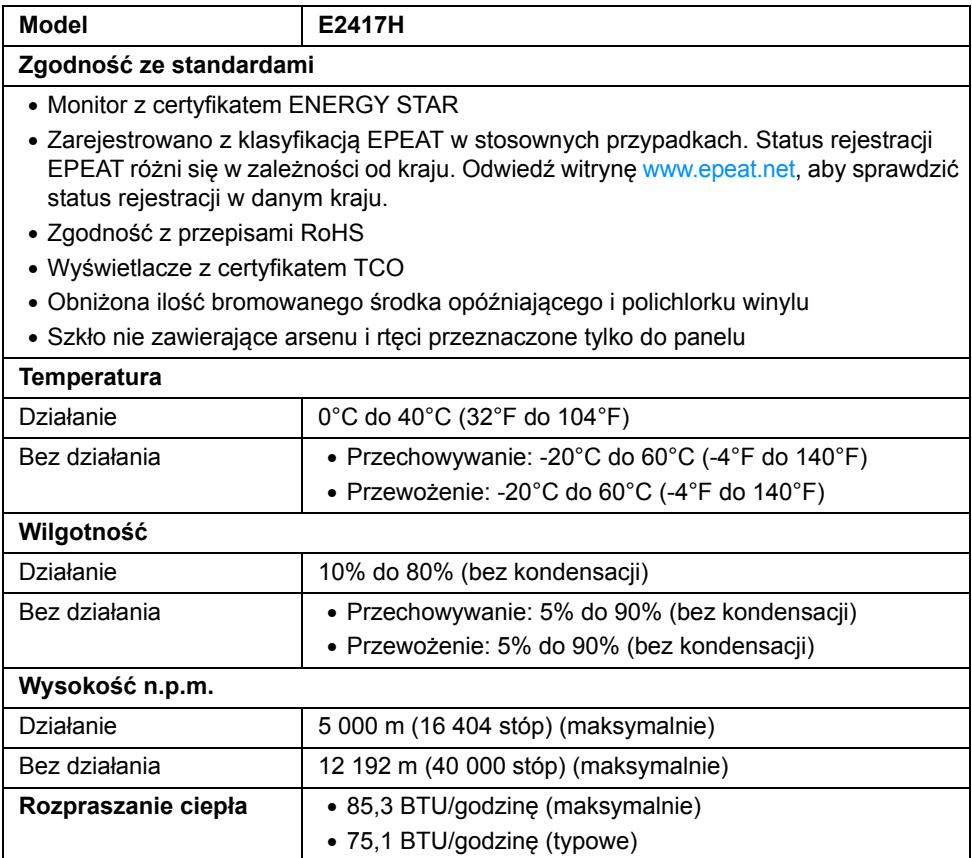

#### <span id="page-14-0"></span>**Tryby zarządzania energią**

W okresach bezczynności użytkownika monitor automatycznie może obniżyć zużycie energii elektrycznej, gdy komputer jest wyposażony w kartę graficzną lub oprogramowanie spełniające wymagania norm VESA DPM™. Określa się to jako *Tryb oszczędzania energii*\*. Jeśli komputer wykryje wejście z klawiatury, myszy lub innych urządzeń wejścia, monitor automatycznie wznowi działanie. Następująca tabela pokazuje zużycie energii i sygnalizację tej funkcji automatycznego oszczędzania energii.

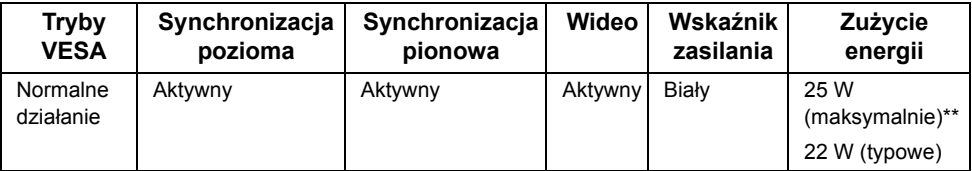

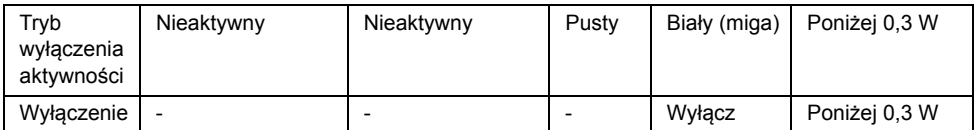

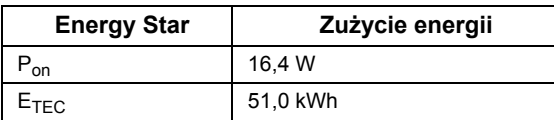

Menu OSD będzie tylko działać w typowym trybie operacyjnym. Po naciśnięciu dowolnego przycisku w trybie wyłączenia aktywności wyświetlony zostanie następujący komunikat:

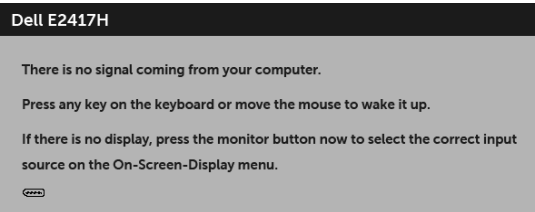

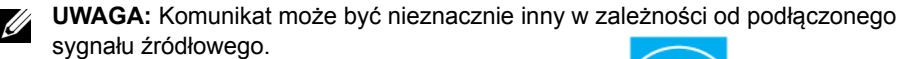

**UWAGA:** Ten monitor ma certyfikat **ENERGY STAR**.

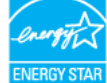

#### **UWAGA:**  Ø

**Pon**: Zużycie energii w trybie włączenia zgodne z wytycznymi Energy Star w wersii 7.0.

**ETEC**: Całkowite zużycie energii w kWh zgodne z wytycznymi Energy Star w wersii 7.0.

\* Zerowe zużycie energii w trybie WYŁĄCZENIE, można osiągnąć jedynie poprzez odłączenie od monitora głównego kabla zasilania.

\*\* Maksymalny pobór mocy jest mierzony w stanie maksymalnej luminancji.

Niniejszy dokument należy wykorzystywać wyłącznie do celów informacyjnych i zawiera on dane na temat pracy w warunkach laboratoryjnych. Posiadany produkt może działać inaczej, w zależności od oprogramowania, komponentów i zamówionych urządzeń peryferyjnych i nie ma obowiązku aktualizowania takich informacji. Stosownie, klient nie powinien polegać na tych informacjach podczas podejmowania decyzji na temat tolerancji elektrycznych i innych kwestii. Nie udziela się jawnej ani dorozumianej gwarancji co do dokładności lub kompletności.

#### **Przydział pinów**

#### **Złącze VGA**

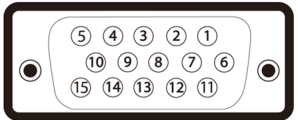

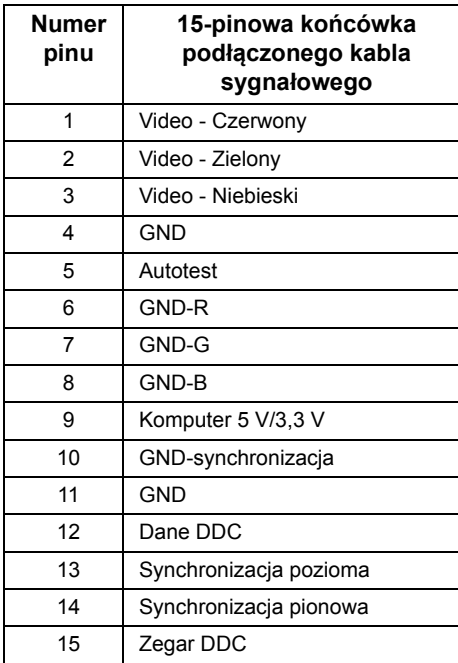

#### **Złącze DisplayPort**

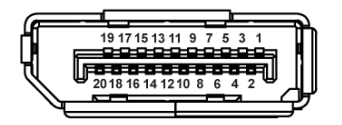

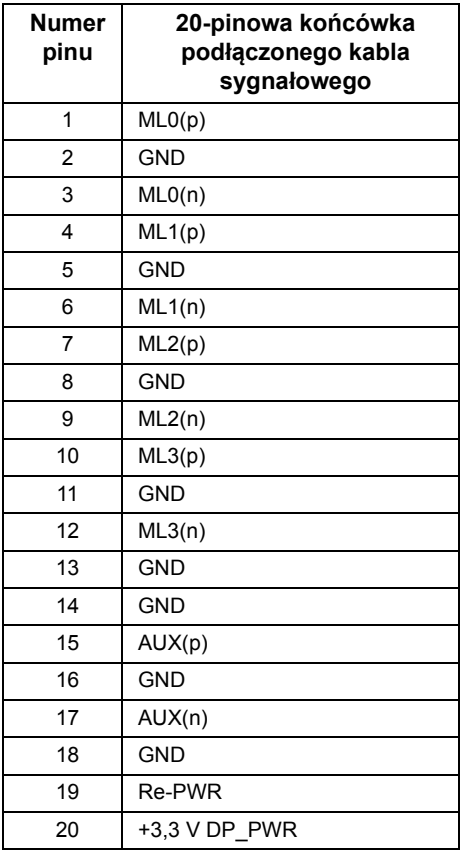

### <span id="page-17-0"></span>**Możliwości Plug and Play**

Ten monitor można instalować w dowolnym systemie zgodnym z Plug and Play. Monitor automatycznie przekazuje do systemu komputera informacje Rozszerzone dane identyfikacji monitora (EDID) za pomocą protokołów Kanał danych monitora (DDC), dlatego system może konfigurować się automatycznie oraz zoptymalizować ustawienia monitora. Większość instalacji monitorów jest automatyczna; jeśli to wymagane, można wybrać inne ustawienia. Dalsze informacje o zmianie ustawień monitora, znajdują się w części Obsł[uga](#page-23-3)  [monitora](#page-23-3).

### <span id="page-18-0"></span>**Jakość monitora LCD i zasady dotyczące pikseli**

Podczas produkcji monitora LCD nierzadko dochodzi do pozostawania w niezmiennym stanie jednego lub kilku pikseli, które są trudne do zobaczenia i nie wpływają na jakość lub stabilność obrazu. W celu uzyskania dalszych informacji na temat jakości i zasad dotyczących pikseli monitora Dell, pod adresem: **http://www.dell.com/support/monitors**.

#### <span id="page-18-1"></span>**Wskazówki dotyczące konserwacji**

#### **Czyszczenie monitora**

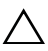

**OSTRZEŻENIE: Przed rozpoczęciem czyszczenia monitora należy przeczytać i zastosować się do [Instrukcje bezpiecze](#page-44-4)ństwa.**

#### **PRZESTROGA: Przed rozpoczęciem czyszczenia monitora należy odłączyć kabel zasilający monitora od gniazda elektrycznego.**

Zalecamy, aby zastosować się do podanych poniżej instrukcji podczas rozpakowania, czyszczenia lub obsługi monitora:

- Do czyszczenia antystatycznego ekranu należy używać lekko zwilżonej w wodzie miękkiej, czystej szmatki. Jeśli to możliwe należy stosować specjalne chusteczki do czyszczenia ekranu lub środki odpowiednie do powłok antystatycznych. Nie należy używać benzyny, rozpuszczalnika, amoniaku, środków czyszczących o własnościach ściernych lub sprężonego powietrza.
- Do czyszczenia monitora należy używać lekko zwilżonej w ciepłej wodzie szmatki. Należy unikać stosowania jakichkolwiek detergentów, ponieważ mogą one pozostawić na ekranie białe smugi.
- Jeśli po rozpakowaniu monitora zauważony zostanie biały proszek należy wytrzeć go szmatką.
- Podczas obsługi monitora należy zachować ostrożność, ponieważ po zarysowaniu obudowy pojawią się znaki zarysowania, bardziej widoczne na monitorach o ciemniejszej obudowie niż na jasnej.
- Aby pomóc w uzyskaniu najlepszej jakości obrazu na monitorze należy użyć dynamicznie zmieniającego obraz wygaszacza i wyłączać monitor, gdy nie jest używany.

### <span id="page-19-1"></span><span id="page-19-0"></span>**Podłączanie podstawy monitora**

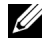

**UWAGA:** Stojak jest odłączony od monitora po jego dostarczeniu z fabryki.

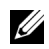

**UWAGA:** Dotyczy to monitora ze stojakiem. Aby zainstalować inną podstawę, prosimy zwrócić się do odpowiedniej instrukcji konfiguracji stoiska, instrukcje dotyczące instalowania.

W celu zamontowania stojaka monitora:

- **1** Dołącz ramię stojaka do podstawy stojaka.
	- **a** Umieść podstawę stojaka na solidnym blacie.
	- **b** Wsuń korpus stojaka monitora w odpowiednim kierunku w dół na podstawę stojaka, aż zaskoczy w odpowiednim położeniu.

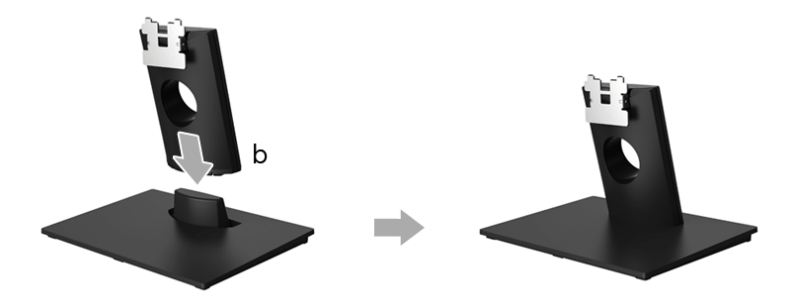

- **2** Dołącz stojak do monitora.
	- **a** Ułóż monitor na miękkim materiale lub poduszce w pobliżu krawędzi biurka.
	- **b** Wyrównaj zestaw montażowy stojaka z rowkiem monitora.
	- **c** Wsuń zestaw do monitora, aż zablokuje się w odpowiednim położeniu.

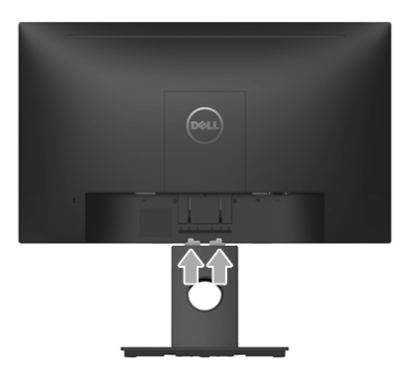

### <span id="page-20-0"></span>**Podłączanie monitora**

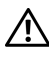

Ø Ų

**PRZESTROGA: Przed rozpoczęciem wykonywania opisanych w tej części procedur, należy zastosować się do [Instrukcje bezpiecze](#page-44-4)ństwa.**

**UWAGA:** Przed podłączeniem kabli poprowadź je w szczelinie do prowadzenia kabli.

**UWAGA:** Nie podłączać wszystkich kabli do komputera równocześnie.

W celu podłączenia monitora do komputera:

- **1** Wyłącz komputer i odłącz kabel zasilający.
- **2** Podłącz kabel DP lub VGA, łącząc monitor z komputerem.

#### **Podłączenie kabla DisplayPort (DP do DP)**

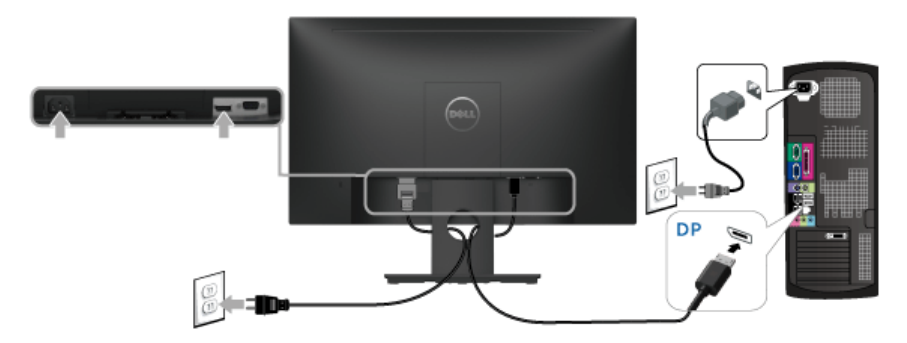

#### **Podłączenie kabla VGA (opcjonalnego)**

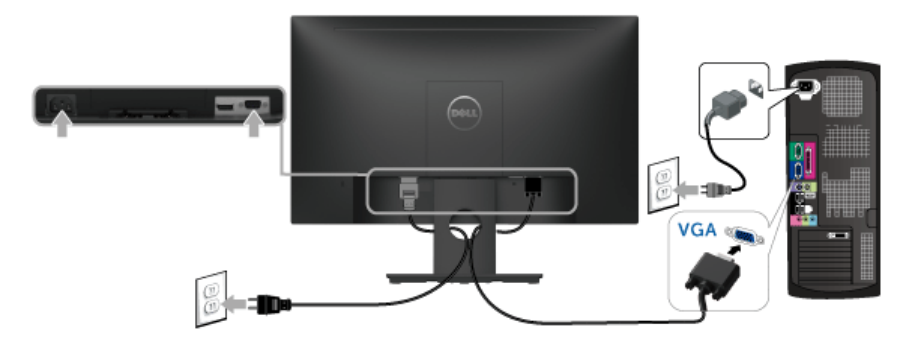

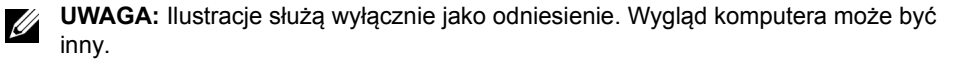

### <span id="page-21-0"></span>**Organizacja przebiegu kabli**

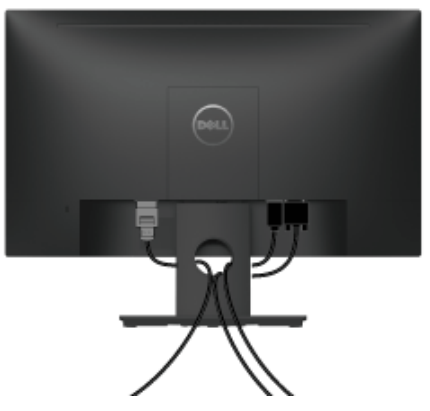

Po podłączeniu do monitora i komputera wszystkich niezbędnych kabli (Patrz Podłą[czanie](#page-20-0)  [monitora](#page-20-0) w celu uzyskania informacji o podłączaniu kabli), użyj uchwytu kabli do uporządkowania wszystkich kabli, zgodnie z ilustracją powyżej.

### <span id="page-21-1"></span>**Odłączanie podstawy monitora**

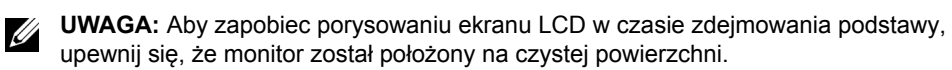

- **1** Zdejmij osłonę śrub VESA.
	- **a** Umieść monitor na miękkiej szmatce lub poduszce.
	- **b** Podnieś z obu stron równocześnie, aby odczepić osłonę śrub VESA od monitora.

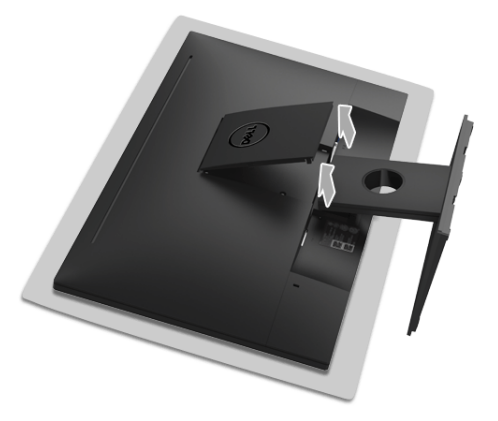

- **2** Odczep stojak od monitora.
	- **a** Przy użyciu długiego i cienkiego śrubokrętu wciśnij zatrzask zwalniający.
	- **b** Po zwolnieniu zatrzasku odłącz stojak od monitora.

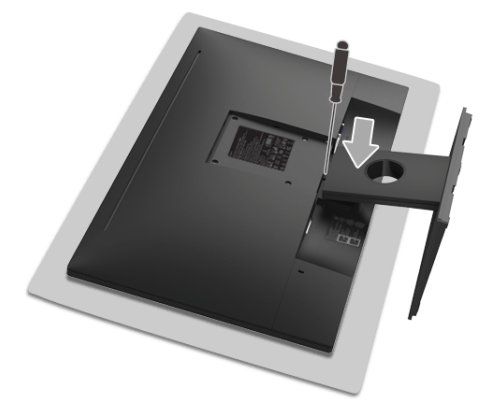

### <span id="page-22-0"></span>**Mocowanie na ścianie (opcjonalnie)**

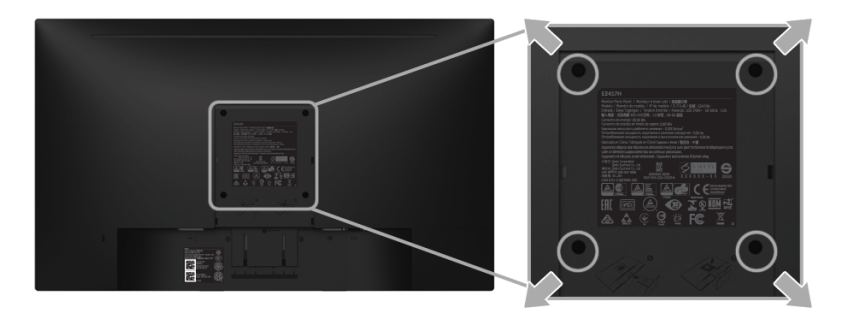

(Wielkość śrub: M4 x 10 mm).

Zapoznaj się z instrukcjami, które dołączone są do zestawu mocowania na ścianie zgodnego z VESA.

- **1** Ustaw panel monitora na miękkiej szmatce lub poduszce na stabilnym i równym stole.
- **2** Odłącz podstawkę.
- **3** Użyj śrubokrętu krzyżakowego firmy Phillips w celu odkręcenia czterech śrubek zabezpieczających plastikową osłonę.
- **4** Podłącz uchwyt mocujący z zestawu mocowania na ścianie do monitora.
- **5** Zamocuj monitor na ścianie postępując zgodnie z instrukcjami dołączonymi do zestawu mocowania na ścianie.

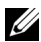

**UWAGA:** Do użytku tylko z uchwytem mocującym wyszczególnionym na liście UL przy minimalnej wadze/obciążeniu wynoszącym 13,12 kg.

### <span id="page-23-3"></span><span id="page-23-1"></span><span id="page-23-0"></span>**Włączanie monitora**

Naciśnij przycisk  $\bigoplus$ , aby włączyć monitor.

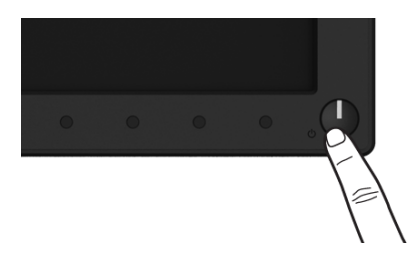

#### <span id="page-23-2"></span>**Używanie elementów sterowania na panelu przednim**

Użyj przycisków sterowania na panelu przednim monitora do regulacji właściwości wyświetlanego obrazu. Podczas używania tych przycisków do regulacji elementów sterowania w menu OSD pokazywane są wartości numeryczne zmienianych parametrów.

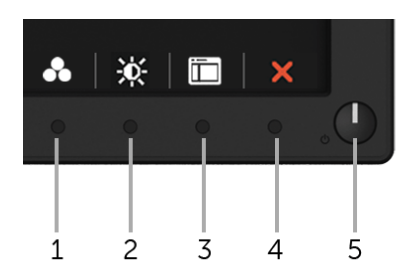

W poniższej tabeli opisano przyciski na panelu przednim:

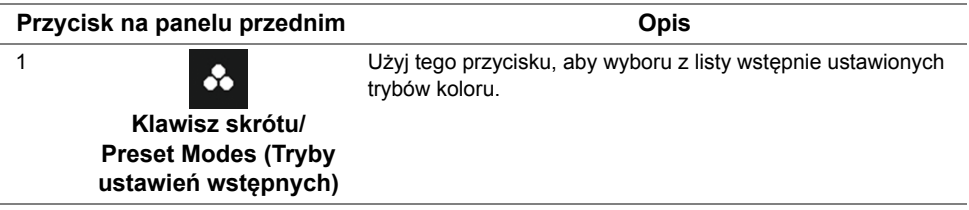

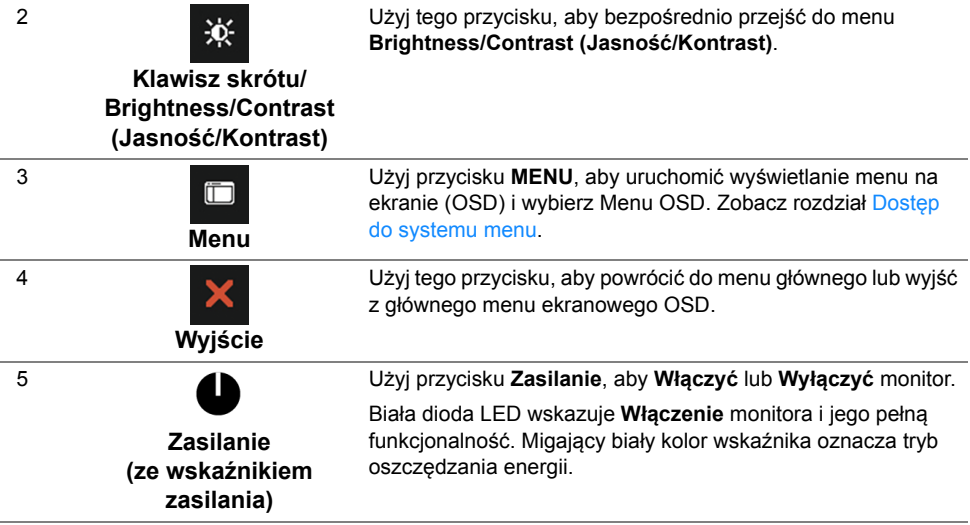

#### **Przycisk na panelu przednim**

Użyj przycisków z przodu monitora, aby wyregulować ustawienia obrazu.

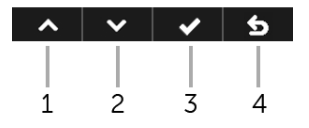

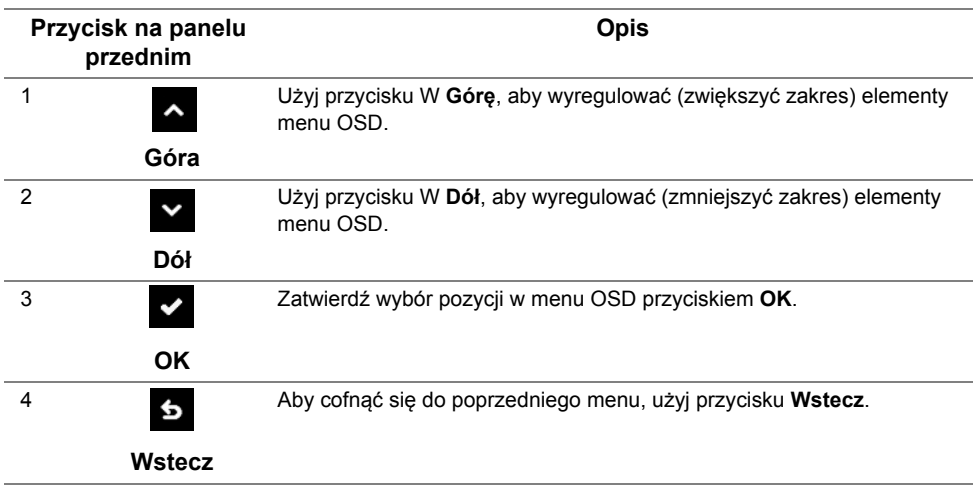

#### <span id="page-25-0"></span>**Używanie menu ekranowego (OSD)**

#### <span id="page-25-1"></span>**Dostęp do systemu menu**

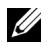

**UWAGA:** Jeżeli zmienisz ustawienia, a następnie przejdziesz do kolejnego menu lub wyjdziesz z menu ekranowego OSD, monitor automatycznie zapisze wszystkie zmiany. Zmiany te są także zapisywane, jeżeli zmienisz ustawienia i odczekasz aż menu ekranowe OSD zniknie.

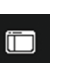

**1** Naciśnij przycisk **in predstawie do která do která do která do které do které do které do které do které do k** 

#### **Menu główne dla wejścia cyfrowego (DP)**

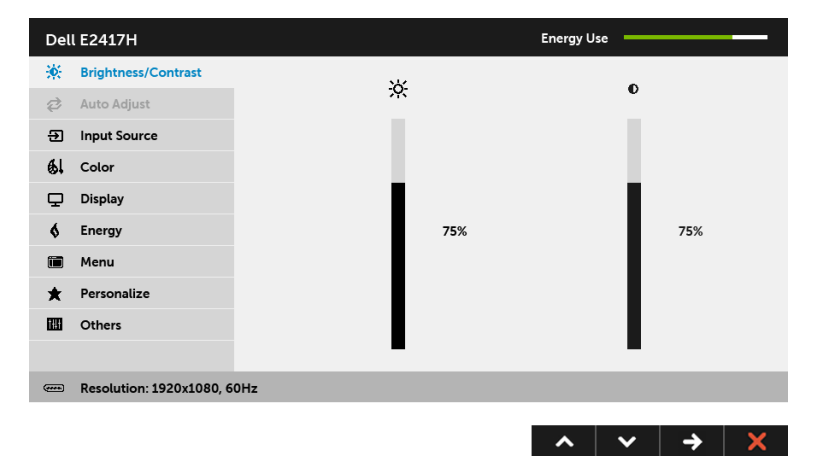

#### **Menu główne dla wejścia analogowego (VGA)**

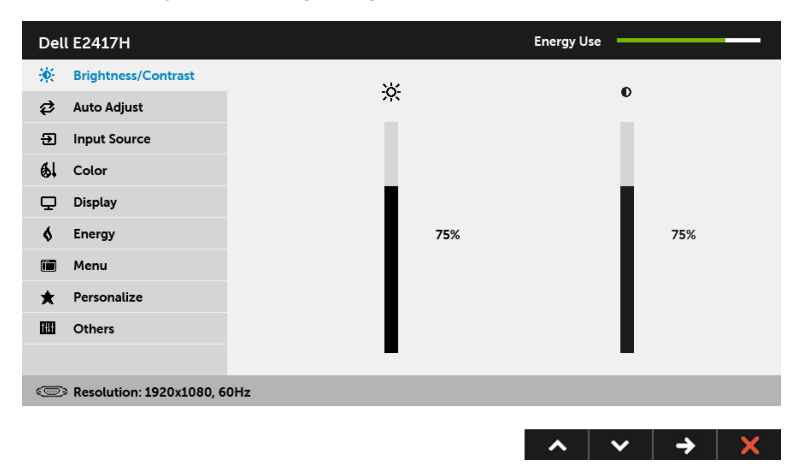

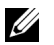

**UWAGA: Auto Adjust (Autom. ustawianie)** dostępne jest, gdy używane jest złącze analogowe (VGA).

- **2** Naciśnij przycisk **i v**, aby przechodzić między opcjami ustawień. Przy przechodzeniu z jednego symbolu do drugiego nazwa opcji jest podświetlana. Zapoznaj się z poniższą tabelą, aby uzyskać pełną listę opcji dostępnych dla tego monitora.
- **3** Naciśnij przycisk  $\rightarrow$  jednokrotnie, aby uaktywnić podświetloną opcję.
- 4 Naciśnij przyciski **A** i **V** można wybrać żądany parametr.
- **5** Naciśnij przycisk  $\rightarrow$ , aby przejść do suwaka, a następnie użyj przycisku  $\sim$  i zgodnie ze wskaźnikami dla menu, aby wykonać zmiany.
- **6** Wybierz opcję , aby powrócić do menu głównego.

W poniżej tabeli podano listę wszystkich opcji menu OSD i ich funkcje.

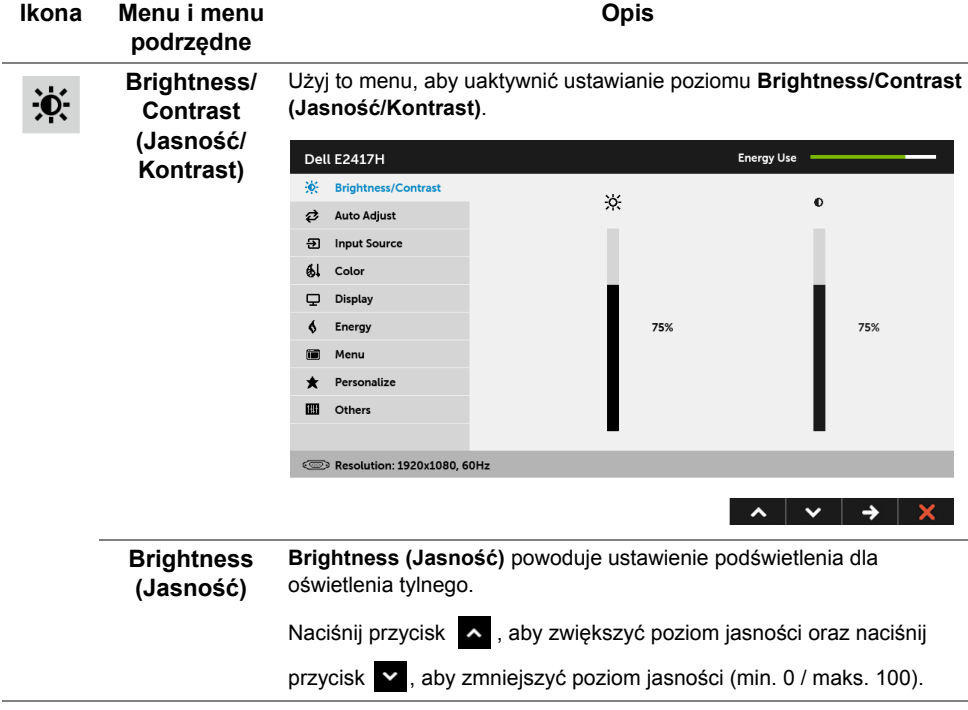

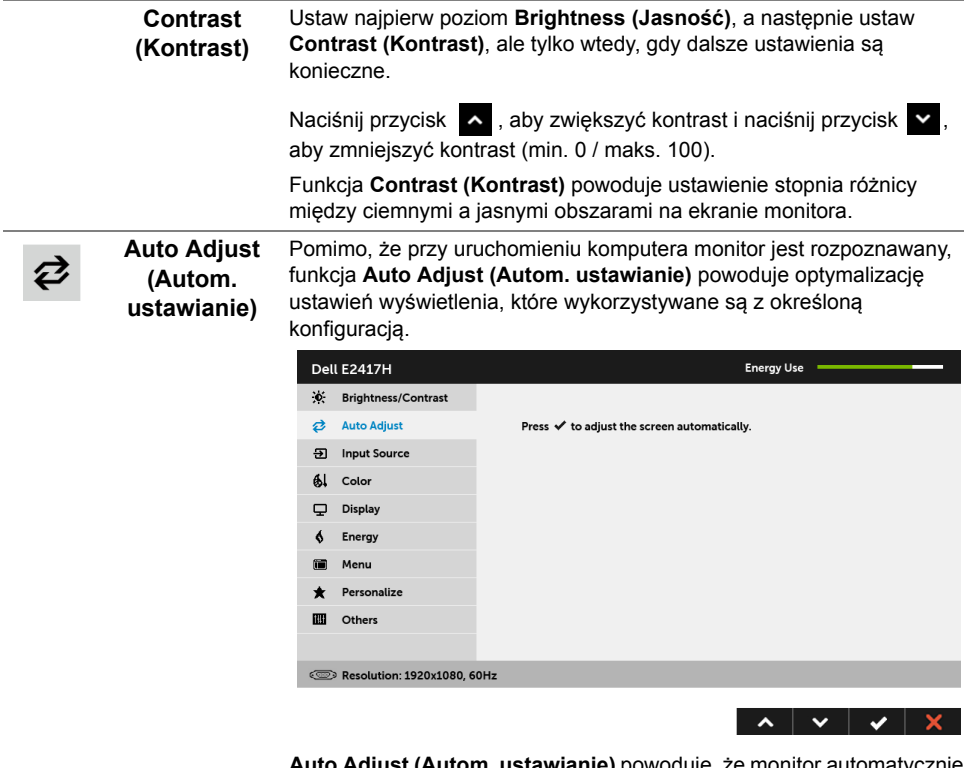

**Auto Adjust (Autom. ustawianie)** powoduje, że monitor automatycznie dopasowuje się do doprowadzanego sygnału wideo. Po zastosowaniu funkcji **Auto Adjust (Autom. ustawianie)** możesz dostroić monitor przy użyciu elementów sterowania **Pixel Clock (Zegar pikseli)** (Prosty) oraz **Phase (Faza)** (Doskonały) w menu ustawień **Display (Wyświetlacz)**.

Auto Adjustment in Progress...

**UWAGA:** W większości przypadków funkcja **Auto Adjust (Autom. ustawianie)** generuje najlepszy obraz przy ustawionej konfiguracji.

**UWAGA:** Opcja **Auto Adjust (Autom. ustawianie)** jest tylko dostępna, gdy używane jest złącze analogowe (VGA).

<span id="page-28-0"></span>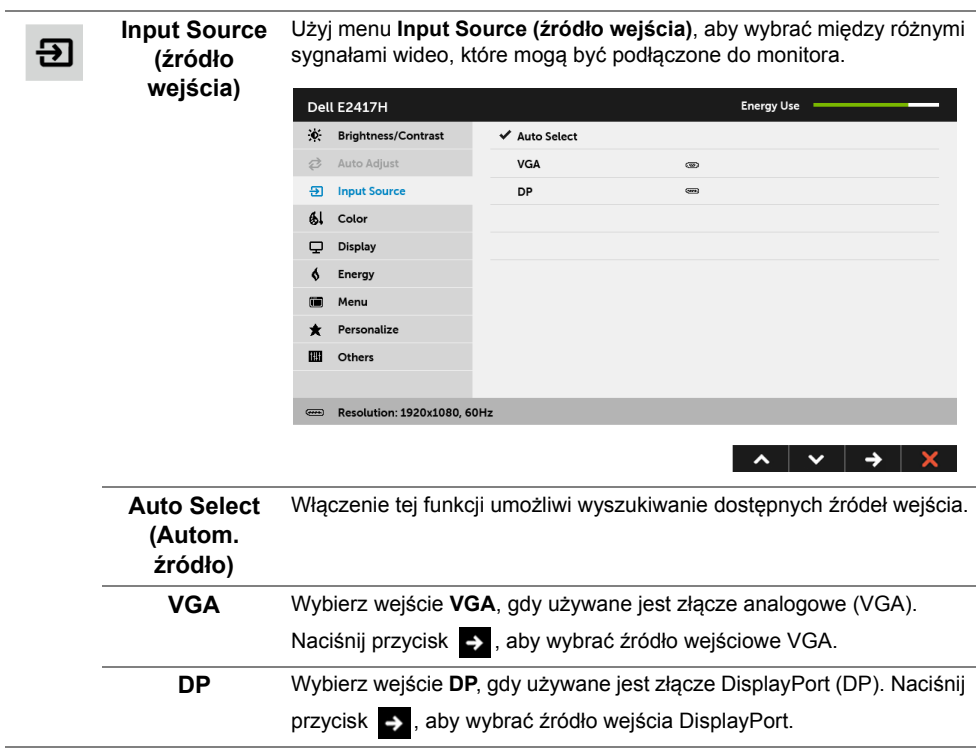

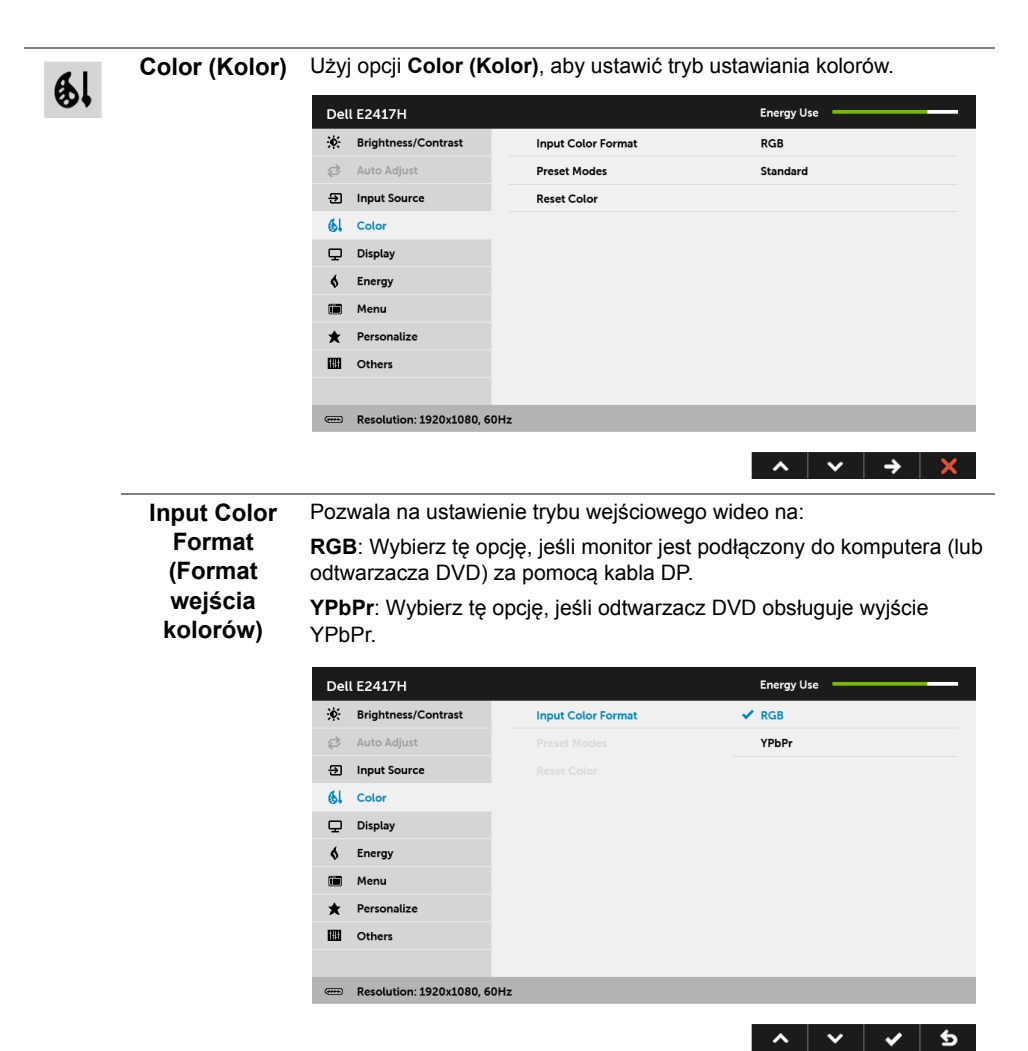

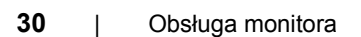

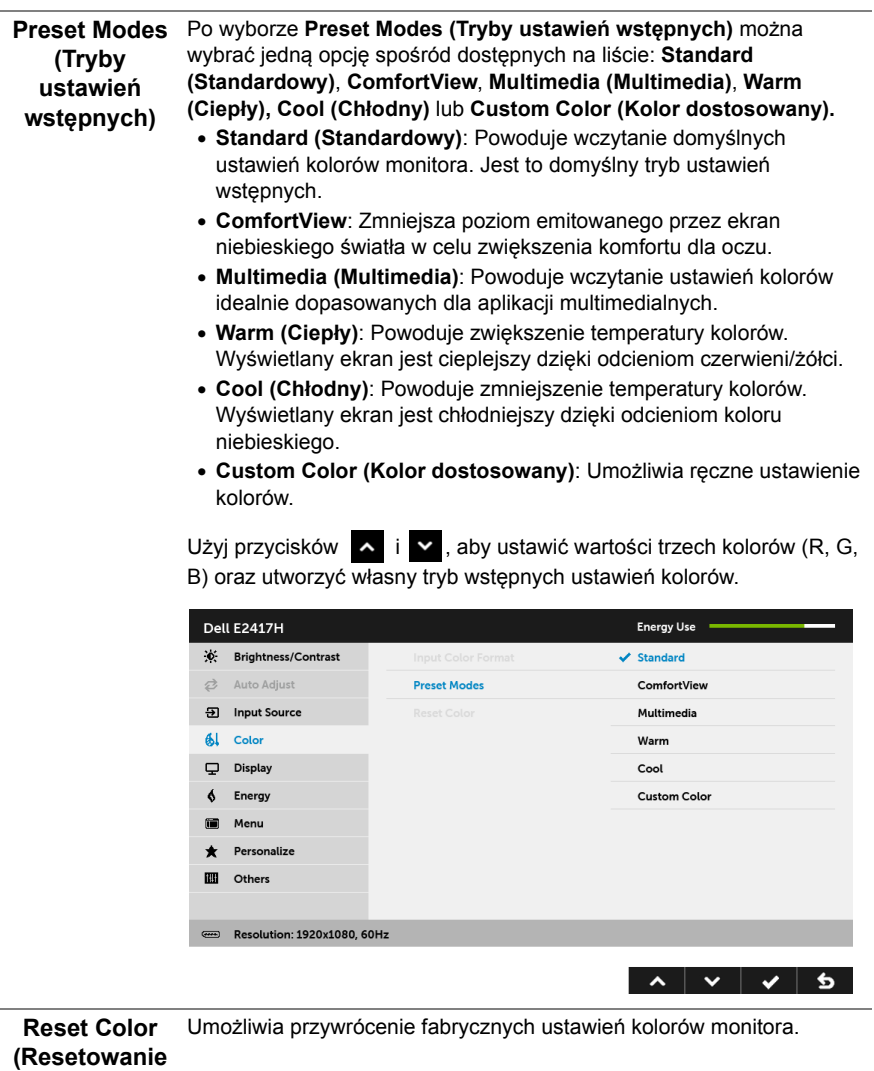

**koloru)** 

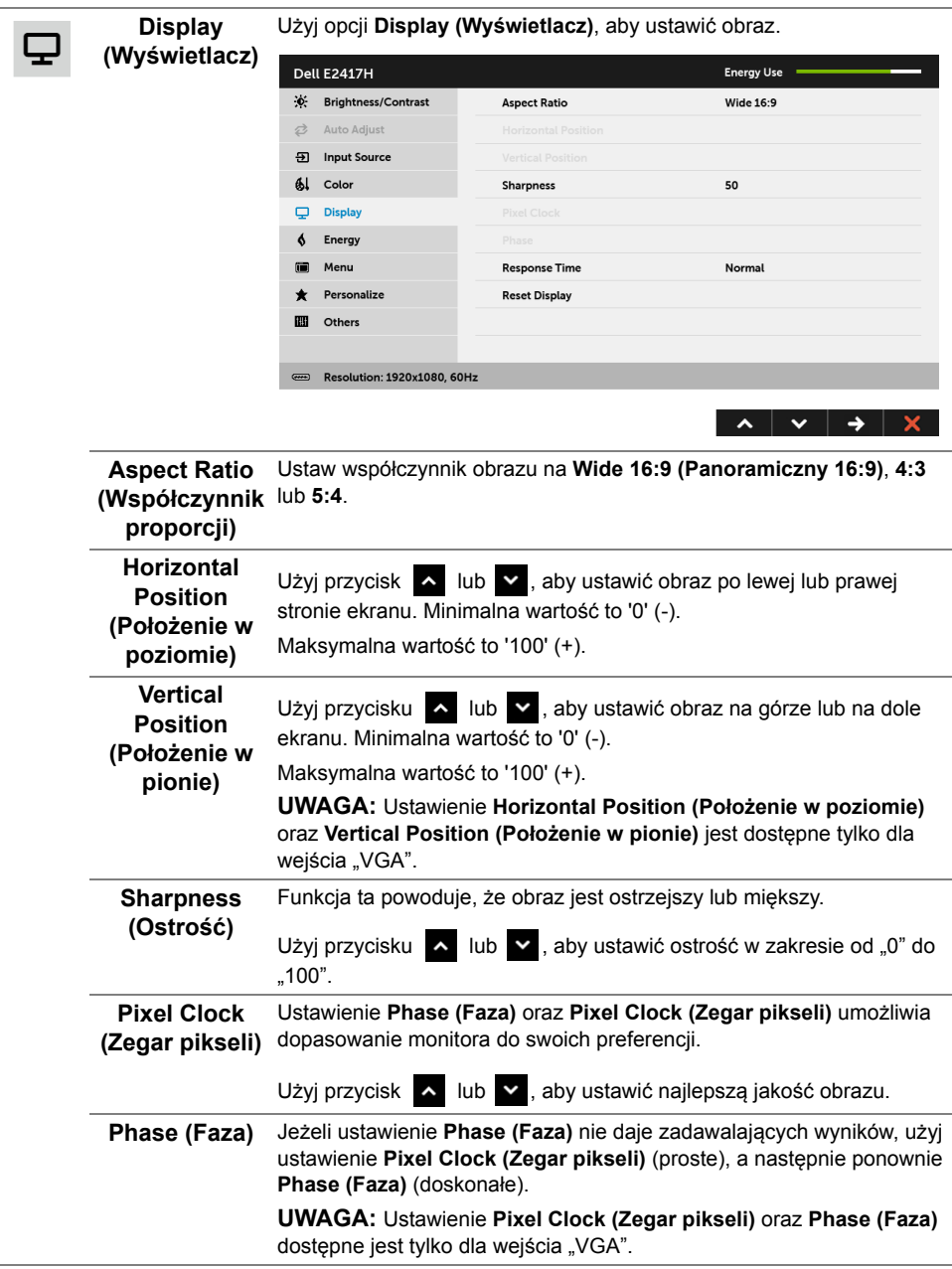

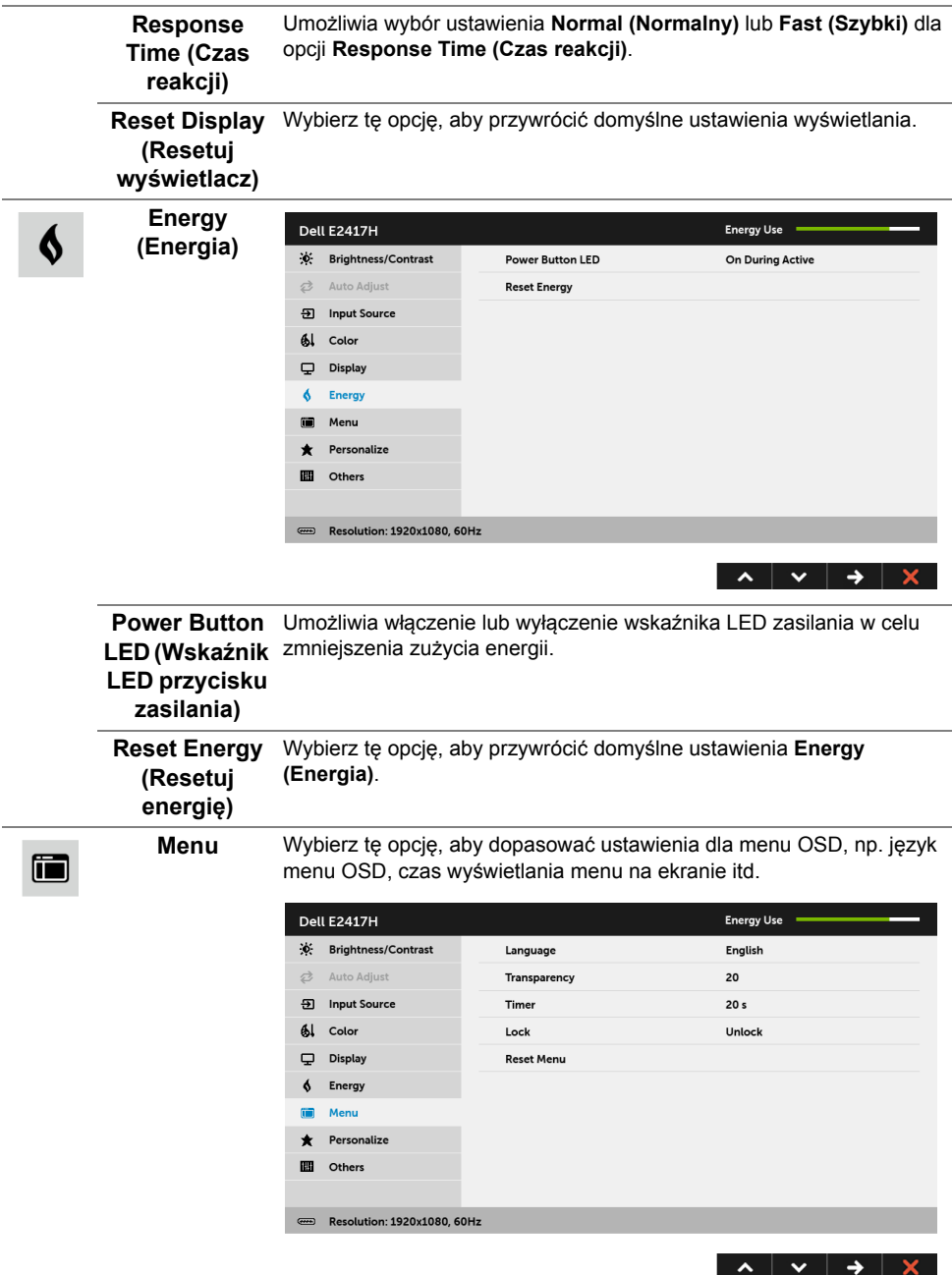

<span id="page-33-0"></span>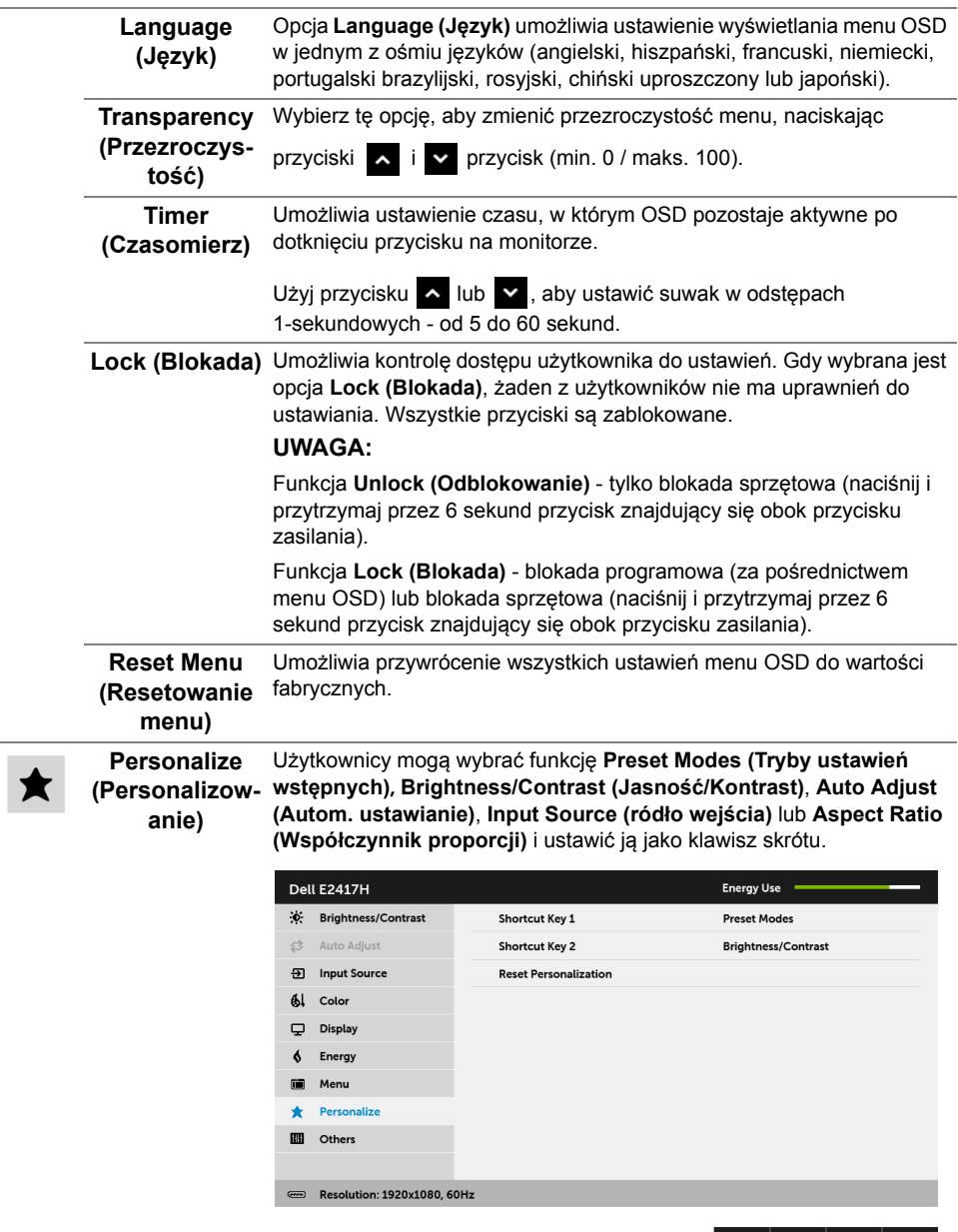

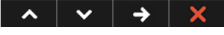

圃

**Others (Inne)** Wybierz tę opcję, aby dostosować ustawienia OSD, np. **DDC/CI**, **LCD Conditioning (Dostosowywanie monitora LCD)** itd.

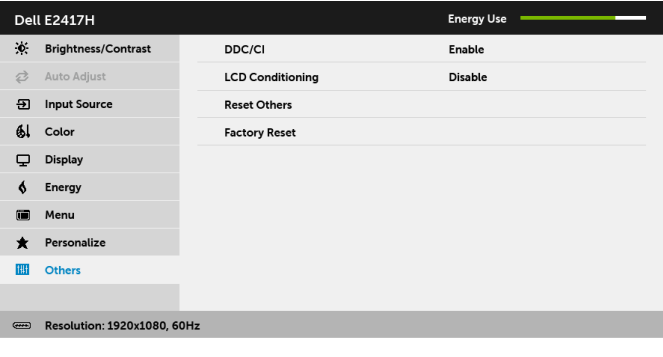

 $\lambda$   $\vee$   $\rightarrow$   $\times$ 

**DDC/CI DDC/CI** (Kanał wyświetlanych danych/interfejs poleceń) umożliwia monitorowanie parametrów (jasność, balans kolorów, itd.), aby można je było ustawiać programowo przy użyciu komputera. Możesz wyłączyć tę funkcję poprzez wybranie opcji **Disable (Wyłącz)**. Włącz tę funkcję w celu zapewnienia najlepszej funkcjonalności użytkownikom oraz optymalnej wydajności monitora.

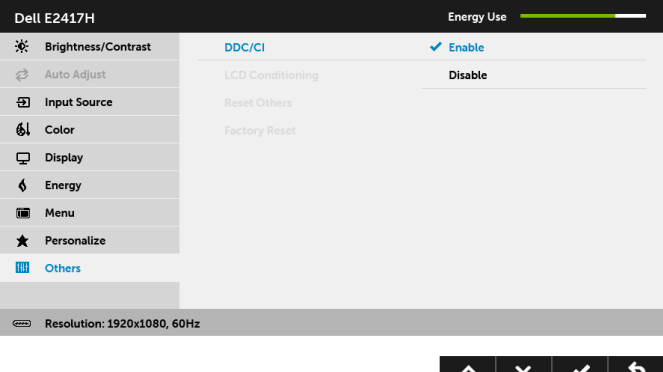

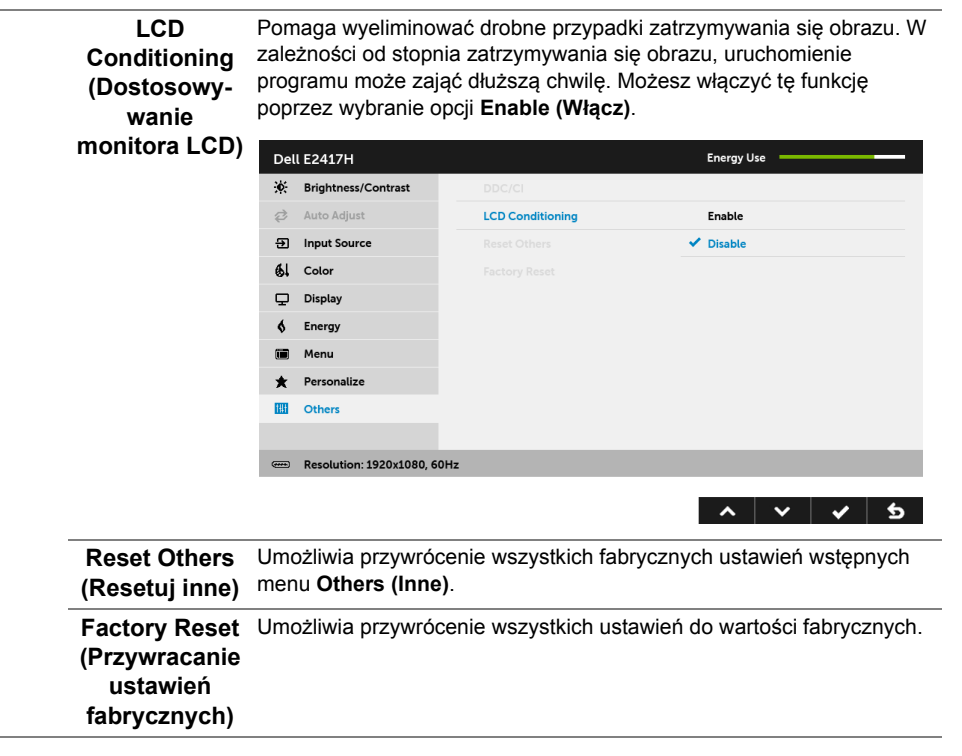

**UWAGA:** Ten monitor ma wbudowaną funkcję automatycznego kalibrowania jasności w celu kompensacji starzenia się diod LED.

#### **Komunikat ostrzegawczy OSD**

Ø

Gdy monitor nie obsługuje określonego trybu rozdzielczości, pojawi się następujący komunikat:

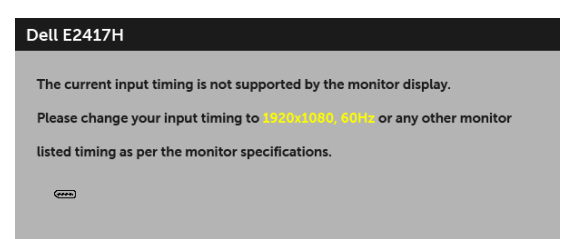

Oznacza to, że monitor nie może zsynchronizować sygnału odbieranego z komputera. Informacje dotyczące poziomych i pionowych zakresów adresowania częstotliwości tego monitora znajdują się w części [Specyfikacje monitora](#page-10-1). Zalecany tryb to 1920 x 1080.

Przed wyłączeniem funkcji DDC/CI pojawi się następujący komunikat:

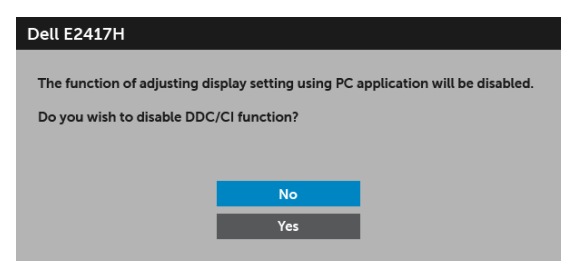

Gdy monitor przechodzi do trybu oszczędzania energii, zostanie wyświetlony następujący komunikat:

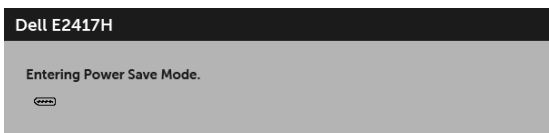

Uaktywnij komputer i monitor w celu uzyskania dostępu do [OSD](#page-25-0).

Po naciśnięciu dowolnego przycisku innego niż przycisk zasilania zostanie wyświetlony się następujący komunikat w zależności od wybranego wejścia:

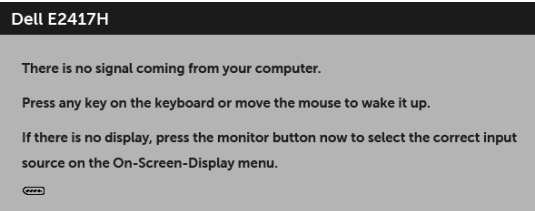

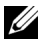

**UWAGA:** Komunikat może być nieznacznie inny w zależności od podłączonego sygnału źródłowego.

Jeśli wybrane zostanie wejście DP lub VGA oraz odpowiedni kabel nie będzie podłączony, wyświetlone zostanie poniższe przestawne okno dialogowe.

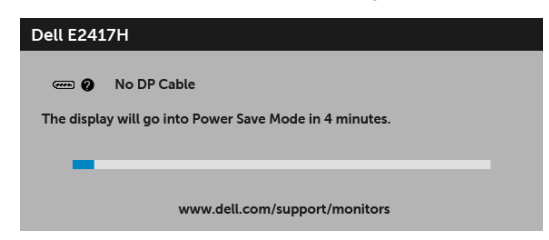

lub

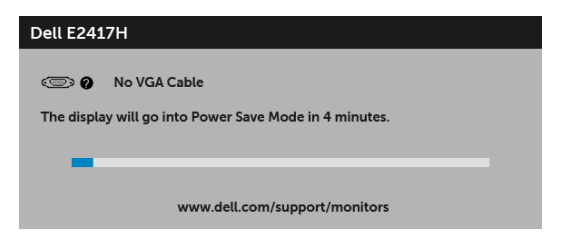

Aby uzyskać więcej informacji, zobacz sekcję [Wykrywanie i usuwanie usterek.](#page-39-2)

### <span id="page-37-0"></span>**Ustawianie maksymalnie rozdzielczości**

Aby ustawić maksymalną rozdzielczość dla monitora:

W systemach Windows<sup>®</sup> 7, Windows<sup>®</sup> 8 i Windows<sup>®</sup> 8.1:

- **1** W przypadku systemów Windows® 8 i Windows® 8.1 wybierz kafelek Pulpit, aby przełączyć na klasyczny pulpit.
- **2** Kliknij prawym przyciskiem pulpit i wybierz **Rozdzielczość ekranu**.
- **3** Kliknij listę rozwijaną Rozdzielczość ekranu i wybierz pozycję **1920 x 1080**.
- **4** Kliknij **OK**.

W systemie Windows® 10:

- **1** Kliknij pulpit prawym przyciskiem myszy i kliknij opcję **Ustawienia wyświetlania**.
- **2** Kliknij **Zaawansowane ustawienia wyświetlania**.
- **3** Kliknij listę rozwijaną **Rozdzielczość** i wybierz opcję **1920 x 1080**.
- **4** Kliknij polecenie **Zastosuj**.

Przy braku wyświetlania jako opcji wartości 1920 x 1080, może być niezbędne wykonanie aktualizacji sterownika karty graficznej. Zależnie od rodzaju komputera wykonaj jedną z następujących procedur:

Jeżeli masz komputer stacjonarny lub przenośny firmy Dell:

• Przejdź na stronę sieci web **<http://www.dell.com/support>**, wprowadź znak serwisowy i pobierz najnowszy sterownik do posiadanej karty graficznej.

Jeżeli używasz komputera firmy innej niż Dell (przenośny lub stacjonarny):

- Przejdź na stronę pomocy technicznej posiadanego komputera i pobierz najnowsze sterowniki karty graficznej.
- Przejdź na stronę sieci Web producenta karty graficznej i pobierz najnowsze sterowniki.

### <span id="page-38-0"></span>**Używanie nachylenia**

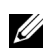

**UWAGA:** Dotyczy to monitora ze stojakiem. Aby zainstalować inne podstawa, prosimy zwrócić się do odpowiedniej instrukcji konfiguracji stoiska instrukcje dotyczące instalowania.

#### **Nachylenie**

Po przymocowaniu stojaka do monitora można go pochylić tak, aby uzyskać najlepszy kąt wyświetlania.

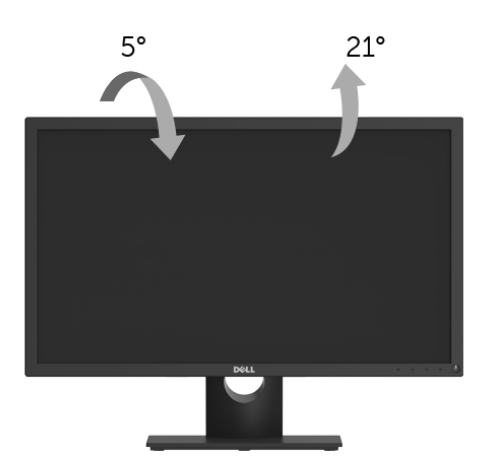

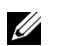

**UWAGA:** Stojak jest odłączony od monitora po jego dostarczeniu z fabryki.

<span id="page-39-2"></span><span id="page-39-0"></span>**PRZESTROGA: Przed rozpoczęciem wykonywania opisanych w tej części procedur, należy zastosować się do [Instrukcje bezpiecze](#page-44-4)ństwa.**

#### <span id="page-39-1"></span>**Autotest**

Monitor udostępnia funkcję automatycznego testu funkcji, umożliwiającej sprawdzenie prawidłowego funkcjonowania. Jeżeli monitor i komputer są prawidłowo podłączone ale ekran monitora pozostaje ciemny, należy uruchomić automatyczny test monitora, wykonując następujące czynności:

- **1** Wyłącz komputer i monitor.
- **2** Odłącz kabel video od złącza z tyłu komputera.
- **3** Włącz monitor.

Na ekranie powinno zostać wyświetlone pływające okno dialogowe (na czarnym tle), jeżeli monitor nie wykrywa sygnału video i działa prawidłowo. W czasie trybu autotestu, dioda zasilania LED ma biały kolor. Również, w zależności od wybranego wejścia, będzie przewijane na ekranie w sposób ciągły, jedno z pokazanych poniżej okien dialogowych.

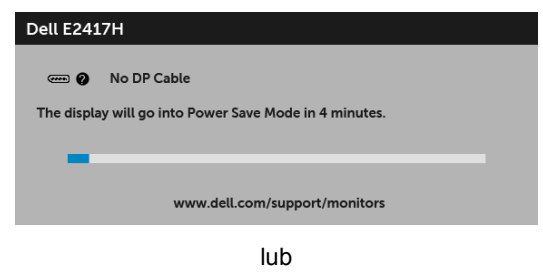

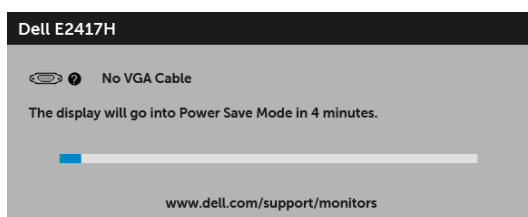

- **4** To okno jest również wyświetlane podczas normalnego działania systemu, jeżeli zostanie odłączony lub uszkodzony kabel video.
- **5** Wyłącz monitor i podłącz ponownie kabel video; następnie włącz komputer i monitor.

Jeżeli po zastosowaniu poprzedniej procedury, na ekranie monitora nadal nie ma obrazu, sprawdź kontroler video i komputer; monitor działa prawidłowo.

### <span id="page-40-0"></span>**Wbudowana diagnostyka**

Monitor posiada wbudowane narzędzie diagnostyczne pomagające w określeniu, czy występujący nietypowy wygląd ekranu jest wewnętrznym problemem monitora lub komputera i karty graficznej.

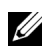

**UWAGA:** Wbudowaną diagnostykę możesz uruchomić tylko, kiedy przewód wideo jest odłączony i monitor jest w *trybie samotestu*.

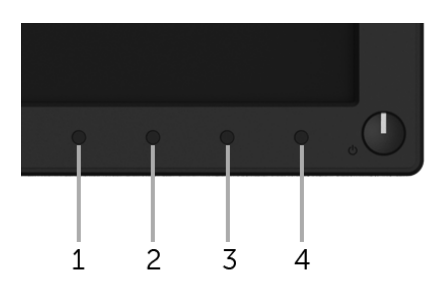

Aby uruchomić wbudowaną diagnostykę:

- **1** Upewnij się, czy ekran jest czysty (brak drobinek kurzu na powierzchni ekranu).
- **2** Odłącz kabel(e) wideo od złącza z tyłu komputera lub monitora. Monitor przejdzie teraz do trybu autotestu.
- **3** Naciśnij i przytrzymaj **Przycisk 1** przez 5 sekund. Pojawi się szary ekran.
- **4** Dokładnie sprawdź ekran pod kątem nieprawidłowości.
- **5** Naciśnij ponownie **Przycisk 1**. Kolor ekranu zmieni się na czerwony.
- **6** Sprawdź, czy na wyświetlaczu nie występują nieprawidłowości.
- **7** Powtórz czynności 5 i 6 w celu sprawdzenia wyświetlania na ekranach zielonym, niebieskim, czarny, białym i tekstowym.

Test jest zakończony po wyświetleniu ekranu tekstowego. W celu zakończenia, naciśnij ponownie **Przycisk 1**.

Jeśli nie wykryto żadnych nieprawidłowości obrazu ekranowego z użyciem wbudowanego narzędzia diagnostycznego oznacza to, że monitor działa normalnie. Sprawdź kartę video i komputer.

### <span id="page-41-0"></span>**Powszechne problemy**

Następująca tabela zawiera ogólne informacje dotyczące powszechnych problemów z monitorem, które mogą wystąpić i możliwe rozwiązania tych problemów.

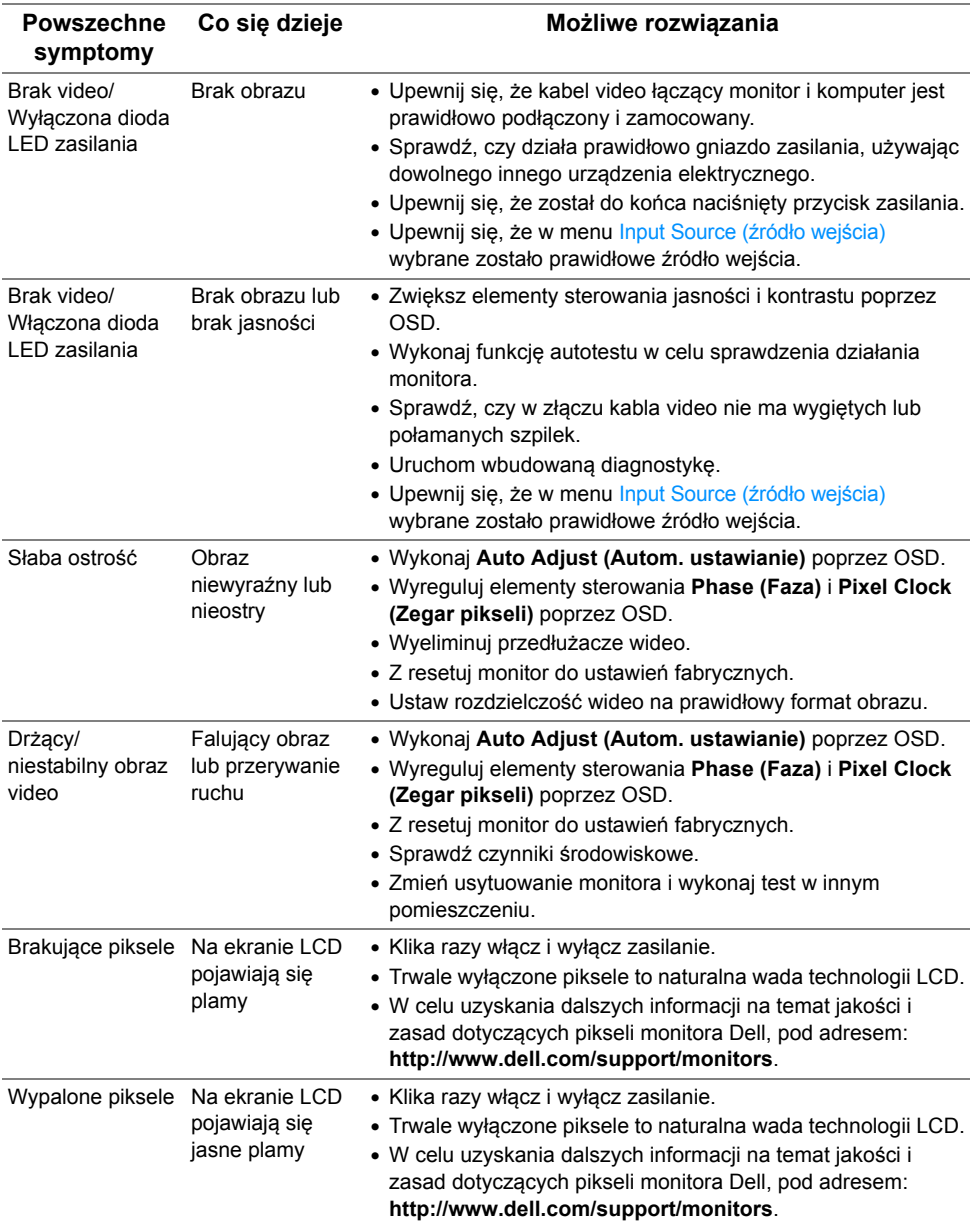

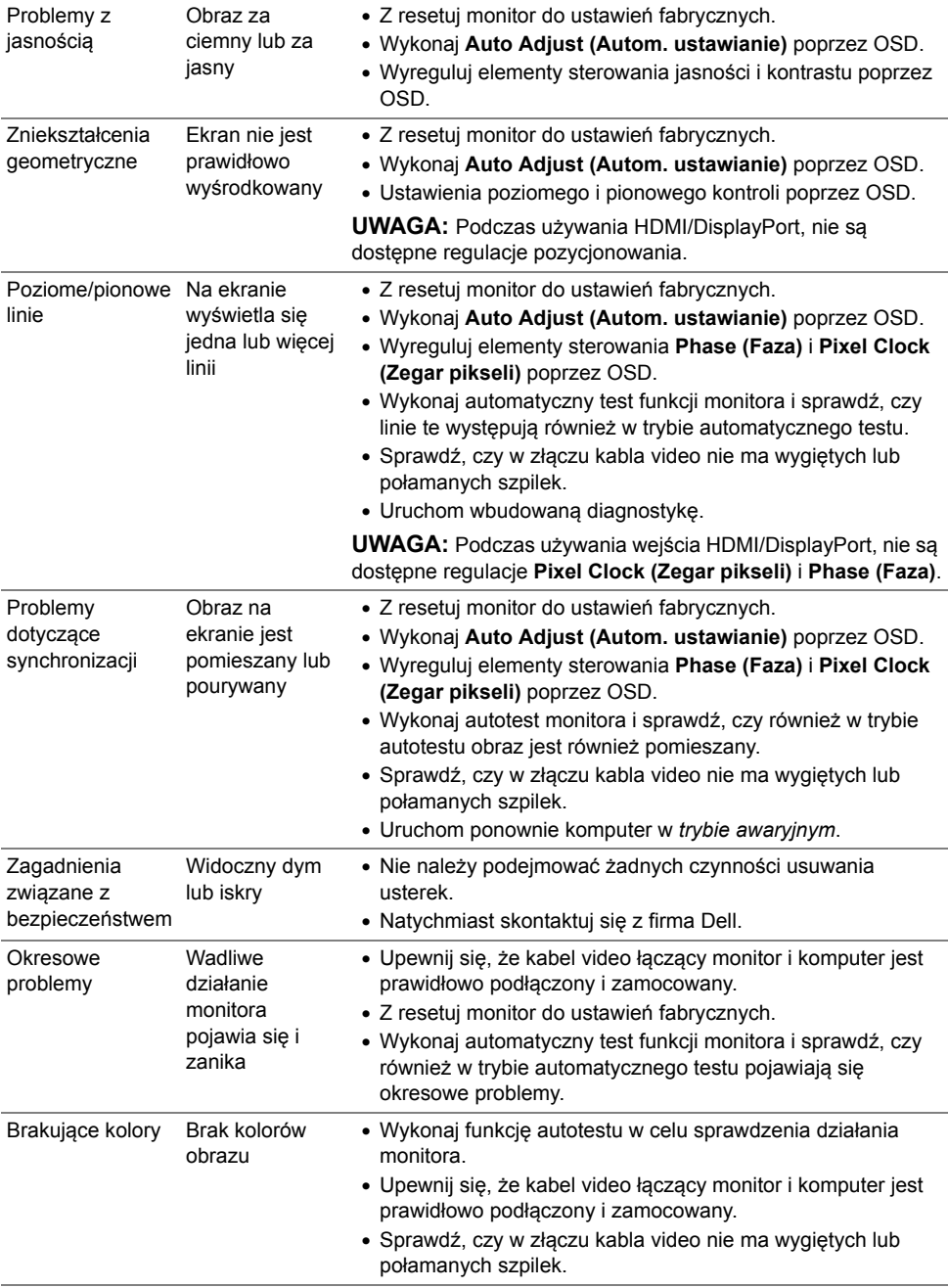

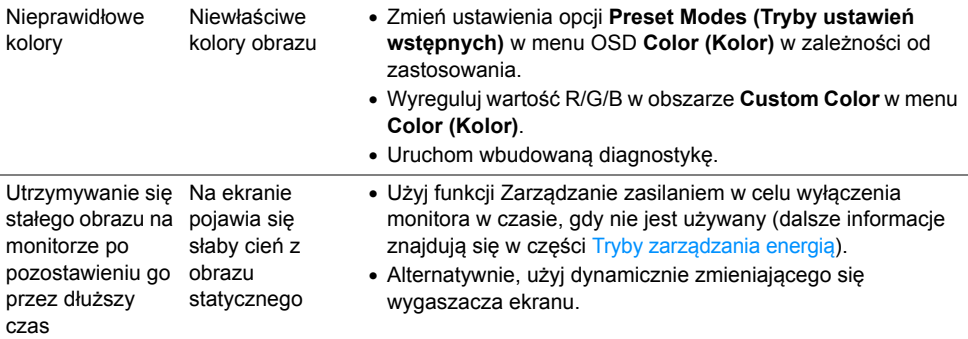

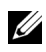

**UWAGA:** Po wybraniu trybu DP, nie jest dostępna funkcja **Auto Adjust (Autom. ustawianie)**.

## <span id="page-43-0"></span>**Problemy specyficzne dla produktu**

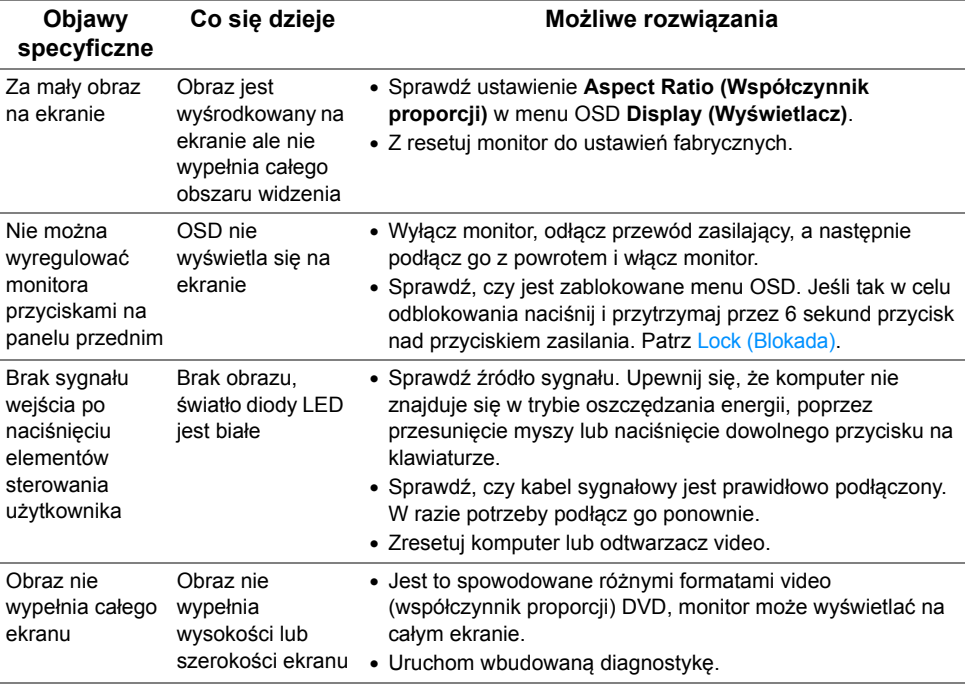

<span id="page-44-0"></span>**PRZESTROGA: Instrukcje bezpieczeństwa**

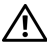

<span id="page-44-4"></span>**PRZESTROGA: Używanie elementów sterowania, regulacji lub procedur, innych niż określone w dokumentacji, może spowodować narażenie na porażenie prądem elektrycznym, zagrożenia związane z prądem elektrycznym i/lub zagrożenia mechaniczne.**

Informacje dotyczące bezpieczeństwa można znaleźć w części Informacje dotyczące bezpieczeństwa, środowiska i regulacji prawnych.

### <span id="page-44-1"></span>**Uwagi FCC (tylko USA) i inne informacje dotyczące przepisów**

Uwaga FCC i inne informacje dotyczące przepisów, można uzyskać na stronie sieci web przepisów zgodności, pod adresem [www.dell.com/regulatory\\_compliance](www.dell.com/regulatory_compliance).

### <span id="page-44-3"></span><span id="page-44-2"></span>**Kontakt z firmą Dell**

**Klienci w USA powinni dzwonić na numer 800-WWW-DELL (800-999-3355).**

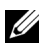

**UWAGA:** Jeżeli nie masz włączonego połączenia internetowego, informacje kontaktowe możesz znaleźć na fakturze, dokumencie zakupu, w liście przewozowym, na rachunku lub w katalogu produktów Dell.

**Dell oferuje kilka opcji wsparcia i serwisu on-linie lub telefonicznego. Dostępność zależy od kraju i produktu, a niektóre z usług mogą być w Twoim rejonie niedostępne.** 

- [Pomoc techniczna online www.dell.com/support/monitors](www.dell.com/support/monitors)
- Kontakt z firmą [Dell www.dell.com/contactdell](www.dell.com/contactdell)